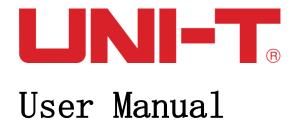

# UTD1000L Series DIGITAL STORAGE OSCILLOSCOPE

2011.09

**UNI-T Technologies, Inc.** 

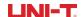

# **Preface**

Dear users,

Thank you for purchasing UNI-T product. To operate the Oscilloscope correctly, please read this Manual carefully and especially its "Safety Information" before use.

Afer reading it, you are suggested to keep the manual properly. Please keep it with the Oscilloscope together or place it in an accessible location for future use.

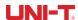

# **Copyright Information**

UNI-T: Uni-Trend Technology (China)Co., Limited. All copyrights reserved.

**UNI-T** products, including obtained issued or pending patents, are protected by national or foreign patent rights. Specifications and price change privileges reserved.

**UNI-T** shall reserve all rights. Licensed software products are owned by UNI-T, its subsidiaries or providers and protected by national copyright laws and international treaty provisions.

Information in this publication supersedes previously published materials.

UNI-T is a registered trademark of Uni-Trend Technology (China)., Limited

Warranty period is 3 years since original purchaser purchases the product from UNI-T or authorized distributor if product is sold or transferred to the third party within 3 years after original purchaser purchases it. Probe, other fittings and fuses are excluded in this warranty.

UNI-T, at its option, either will repair products with defects independently without charge of parts and labor or replace them by equivalent products if there is any defect during applicable warranty period. Warranty parts, modules and replaced products of UNI-T may be new or with performance of new products after maintenance. All replaced parts, modules and products become UNI-T properties.

"Users" mentioned below refer to rights persons or entities regulated under the rights of the warranty. "Users" must report defects to UNI-T within appropriate warranty period and make proper arrangement in order to get access to the service committeed by the warranty. Users shall pack products with defects and submit them to service center designated by UNI-T. In the meanwhile, they shall pay for freight fee in advance and provide a copy of customer proof of original purchase. UNI-T shall pay for product return expense to users if transporting product to location within state of UNI-T service center. Users shall pay for all freight fees, tariffs, taxes and other expenses if returning products to any other locations.

The warranty is not applicable to any defect, trouble or damage caused by sudden accidents, normal abrasion of machine parts, improper usage, maintenance or deficiency out of scope of product regulations. UNI-T shall not be liable for providing the following services according to warranty regulations:

- a) To maintain products which are damaged due to product installation, repair or maintenance by not UNI-T service representatives.
- b) To maintain damage caused by improper usage or connection of incompatible equipment;
- c) To maintain damage or trouble caused by using power not provided by UNI-T;
- d) To maintain products which have been altered or integrated with other products (if such alternation or integration will increase product maintenance period or difficulty);

The warranty is signed by UNI-T with respect to the product in lieu of any other expressed or implied warranties. UNI-T and its distributor refuse any implied warranty for marketability or suitability with special purpose. UNI-T shall maintain or replace products with defect to users as the sole and exclusive for warranty violation. UNI-T and distributors shall not be responsible for any indirect, special, incidental or inevitable damage regardless of whether UNI-T and its distributors has advanced notice of the possibility of such damages.

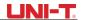

# **Table of Contents**

| PREFACE                                                            | 1  |
|--------------------------------------------------------------------|----|
| COPYRIGHT INFORMATION                                              | 2  |
| TABLE OF CONTENTS                                                  | 3  |
| CHAPTER 1 SAFETY INFORMATION                                       | 6  |
| 1.1 SAFETY TERMS AND SYMBOLS                                       | 6  |
| 1.2 GENERAL SAFETY OVERVIEW                                        | 6  |
| CHAPTER 2 UTD1000L SERIES OSCILLOSCOPE OVERVIEW                    | 8  |
| 2.1 UTD1000L Series Oscilloscope Introduction                      | 8  |
| 2.2 UTD1000L SERIES OSCILLOSCOPE ACCESSORIES                       | 8  |
| 2.3 UTD1000L Series Oscilloscope Key Features                      | 9  |
| 2.3.1 Scope                                                        |    |
| 2.3.2 Multimeter                                                   | 9  |
| CHAPTER 3 CONNECTIONS TO THE OSCILLOSCOPE                          | 10 |
| 3.1 GENERAL CHECK                                                  | 10 |
| 3.1.1 Checking for any damage due to the transit                   | 10 |
| 3.1.2 Checking the Accessories                                     | 10 |
| 3.1.3 Checking the Whole Oscilloscope                              | 10 |
| 3.2 OSCILLOSCOPE CONNECTIONS                                       | 10 |
| 3.2.1 Connection Interfaces                                        | 10 |
| 3.2.2 Compensation Output Connection                               | 11 |
| 3.3 FRONT PANEL AND KEYPAD                                         | 11 |
| CHAPTER 4 USING BASIC OSCILLOSCOPE FUNCTIONS                       | 15 |
| 4.1 ABOUT THE CHAPTER                                              | 15 |
| 4.2 POWERING ON THE OSCILLOSCOPE                                   | 15 |
| 4.3 DESCRIBING THE DISPLAY                                         | 15 |
| 4.4 RESETTING THE OSCILLOSCOPE                                     | 16 |
| 4.5 Using Functional Menus                                         | 17 |
| 4.6 HIDING MENUS                                                   | 17 |
| 4.7 Making Connections for Probe Compensation                      | 17 |
| 4.8 COMPENSATING THE PROBE                                         | 18 |
| 4.9 SETTING VERTICAL&HORIZONTAL SYSTEMS AND TRIGGER LEVEL MANUALLY | 19 |
| 4.9.1 Vertical System                                              | 19 |
| 4.9.2 Horizontal System                                            | 19 |
| 4.9.3 Trigger Level                                                | 20 |
| 4.10 AUTOSET FOR WAVEFORM DISPLAY                                  | 20 |
| 4.11 FULL AUTOSET FOR INPUT SIGNAL                                 |    |
| 4.12 Run/Stop Data Acquisition                                     | 22 |
| 4.13 Adjusting Screen Intensity                                    | 22 |
| 4.14 Saving Bitmap                                                 | 23 |

# LINI-T.

| 4.15 Using Online Help                             | 23 |
|----------------------------------------------------|----|
| 4.16 SETTING SINGLE TRIGGER                        | 23 |
| 4.17 VIEWING OSCILLOSCOPE STATUS                   | 24 |
| 4.18 CHECKING OSCILLOSCOPE SYSTEM INFORMATION      | 24 |
| 4.19 Making Auto Measurements                      | 25 |
| 4.19.1 Measuring All Parameters                    | 25 |
| 4.19.2 Measuring Customized Parameters             | 26 |
| 4.20 Using AVG mode for Smoothing Waveforms        | 27 |
| 4.21 Using Peak Detect Mode for Pulse Peak Display | 27 |
| 4.22 OBSERVING WAVEFORMS WITH USE OF PERSISTENCE   | 28 |
| 4.23 SELECTING AC COUPLING                         | 28 |
| 4.24 INVERTING THE WAVEFORM DISPLAY                | 29 |
| 4.25 Autoset for Signals with DC Offset            | 30 |
| CHAPTER 5 USING THE MULTIMETER                     | 32 |
|                                                    |    |
| 5.1 ABOUT THE CHAPTER                              |    |
| 5.2 CONNECTIONS TO THE MULTIMETER                  |    |
| 5.3 DISPLAY INDICATORS                             |    |
| 5.4 MAKING MULTIMETER MEASUREMENTS                 | 32 |
| 5.4.1 Measuring Resistance                         | 32 |
| 5.4.2 Testing Diodes                               | 33 |
| 5.4.3 Testing for Continuity                       | 33 |
| 5.4.4 Measuring Capacitance                        |    |
| 5.4.5 Measuring DC Voltage                         | 34 |
| 5.4.6 Measuring AC Voltage                         | 35 |
| 5.4.7 Measuring DC Current with UTD1000CL          | 35 |
| 5.4.8 Measuring AC Current with UTD1000CL          | 37 |
| 5.4.9 Measuring DC Current with UTD1000DL          | 38 |
| 5.4.10 Measuring AC Current with UTD1000DL         | 41 |
| 5.5 Data Hold                                      | 44 |
| 5.6 MAKING RELATIVE MEASUREMENT                    | 44 |
| 5.7 SELECTING MANUAL/AUTO RANGING                  | 45 |
| CHAPTER 6 USING THE OSCILLOSCOPE IN DETAILS        | 47 |
| 6.1 ABOUT THE CHAPTER                              | 47 |
| 6.2 SETTING VERTICAL SYSTEM                        | 47 |
| 6.2.1 UTD1000L Channel Setup                       | 47 |
| 6.3 SETTING HORIZONTAL SYSTEM                      | 49 |
| 6.3.1 Changing Timebase                            | 49 |
| 6.3.2 Moving Waveforms Horizontally                | 49 |
| 6.3.3 Zooming in/out Waveforms                     | 50 |
| 6.3.4 Adjusting Trigger Hold-Off                   | 50 |
| 6.4 Setting Trigger System                         | 51 |
|                                                    |    |
| 6.4.1 Common Setting                               | 52 |
| 6.4.1 Common Setting                               |    |

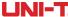

| 6.4.4 Video Trigger                                                             | 55 |
|---------------------------------------------------------------------------------|----|
| 6.4.5 Slope Trigger                                                             | 55 |
| 6.6 SETTING THE DISPLAY                                                         | 58 |
| 6.7 SETTING AUTO MEASUREMENTS                                                   | 59 |
| 6.8 RECORDING AND STORAGE                                                       | 64 |
| 6.8.1 Recording                                                                 | 64 |
| 6.8.2 Storage                                                                   | 67 |
| 6.8.3 Recalling                                                                 | 69 |
| 6.9 Making Cursor Measurements                                                  | 70 |
| 6.10 Interface Setup                                                            | 71 |
| 6.11 UTILITY SETUP                                                              | 72 |
| 6.12 Executing Mathematic Functions                                             | 73 |
| 6.13 Autoset                                                                    | 76 |
| CHAPTER 7 TROUBLESHOOTING                                                       | 77 |
| 7.1 THE OSCILLOSCOPE CANNOT POWER ON:                                           | 77 |
| 7.2 THE OSCILLOSCOPE TURNS OFF A FEW SECONDS LATER AFTER POWERED ON:            | 77 |
| 7.3 MEASURING VOLTAGE AMPLITUDE IS 10 TIMES LARGER OR SMALLER THAN EXACT VALUE: | 77 |
| 7.4 NO WAVEFORM DISPLAYS AFTER ACQUIRING SIGNALS:                               | 77 |
| 7.5 THE WAVEFORM DOES NOT DISPLAY STEADILY:                                     | 77 |
| 7.6. There is no display after pressing down RUN/STOP button:                   | 77 |
| 7.7 THE DISPLAY SLOWS DOWN AFTER HAVING APPLIED AVG MODE FOR A WHILE:           | 77 |
| 7.8 THE WAVEFORM DISPLAY HAS A STAIR-STEPPING SHAPE:                            | 77 |
| CHAPTER 8 SERVICE AND SUPPORT                                                   | 78 |
| 8.1 UPDATING PROGRAM                                                            | 78 |
| 8.1.1 Preparation before Update                                                 | 78 |
| 8.1.2 Update Conditions                                                         | 78 |
| 8.1.3 Program Update                                                            | 78 |
| CHAPTER 9 APPENDIXES                                                            | 80 |
| Appendix A: Technical Specifications                                            | 80 |
| Appendix B Maintenance                                                          | 86 |
| APPENDIX C CHINESE-ENGLISH REFERENCE TABLE FOR FRONT PANEL                      | 87 |

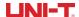

# **Chapter 1 Safety Information**

#### 1.1 Safety Terms and Symbols

#### Terms in the manual

Following terms may appear in this manual:

Warning: a Warning specifies conditions and actions that may pose hazards to the user.

**Caution:** a Caution identifies conditions and actions that may cause damage to the product or other properties.

#### Terms on the product

Following terms may show on the product:

**DANGER** indicates any injury hazard immediately accessible as you read the marking. **WARNING** indicates any injury hazard not immediately accessible as you read the marking. **CAUTION** indicates any damage may happen to the product or other properties

## Symbols on the product

Following symbols may show on the product:

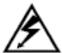

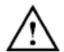

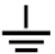

High Voltage

Refer to the manual

Measuring Ground Terminal

#### 1.2 General Safety Overview

The oscilloscope is strictly designed and manufactured as per safety/compliances: GB4793 safety requirements for electronic measuring instruments, IEC61010-1, Overvoltage CATIII 600V and Pollution Degree II.

Please review following safety precautions to avoid personal injury or any damage to this product or any products connected to it. Operate the product as specified to prevent any potential hazards. Only the qualified personnel can perform the servicing procedures.

Warning: To avoid electric shock or fire, use only the power adaptor specified for the Oscilloscope and certified for the power grid by the country of use.

Warning: If the Oscilloscope terminals are input with voltages higher than 42 V (30 Vrms), to avoid personal electric shock:

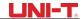

- •Use only the insulated voltage probe, test leads and power adaptor supplied or specified by UNI-T for this Oscilloscope Series.
- •Please check multimeter test leads, oscilloscope probe and other accessories for any mechanical damage. Please make the replacement if any damage is found.
- Remove all unused test leads, probe and other accessories.
- Insert the power adaptor first into AC socket before connecting it to the Oscilloscope.
- Do not input voltages higher than 300V into scope terminals under CAT II measuring environment; working voltage applied into multimeter terminals must not exceed 600V under CATIII measuring environment.
- Do not apply working voltage higher than rated values on the Oscilloscope
- •Use only the accessories supplied for the Oscilloscope, do not use them if any damages are found.
- Do not plug any metal object into the connectors
- •Use the Oscilloscope as specified.
- Rated voltage value mentioned in "Warning" is the "working voltage" limit for the power adaptor. It represents Vrms (50-60Hz) when applying AC sinewave.

#### Only qualified staff can perform the servicing.

**Check all terminals ratings:** To avoid fire or electric hazard, please observe all ratings and symbols on the Oscilloscope. Read through the manual for details before making connections to the Oscilloscope

**Do not operate with suspected failure:** Please have it checked by qualified servicing staff if you doubt the product does not work normally.

Do not operate in damp environment.

Do not operate in explosive environment
Keep the product surface clean and dry

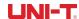

# Chapter 2 UTD1000L Series Oscilloscope Overview

# 2.1 UTD1000L Series Oscilloscope Introduction

UTD1000L Handheld Digital Storage Oscilloscope (Hereinafter referred to as "The Oscilloscope") combines digital scope and multimeter functions just into one tool. The ease-of-use feature, excellent technical indicators and multi-functions offered the Oscilloscope can get your work done much faster.

The series offers four models for your option:

| Model     | Bandwidth | Sample Rate | Channels       |
|-----------|-----------|-------------|----------------|
| UTD1025CL | 25MHz     | 200MS/s     | Single Channel |
| UTD1050CL | 50MHz     | 200MS/s     | Single Channel |
| UTD1025DL | 25MHz     | 250MS/s     | Dual Channel   |
| UTD1050DL | 50MHz     | 250MS/s     | Dual Channel   |

UTD1000L Series Oscilloscopes offer users a simple and clear front panel that helps to perform primary operations, a design you often get used to and can save you a great amount of time to learn about the Oscilloscope. In order to speed up calibrations and measurements, pressing AUTO button can make the oscilloscope display proper waveforms and settings directly. Meanwhile the Oscilloscope offers SHIFT button to combine with other buttons to further operate the menus much easier. Beside ease of use, this series outstands itself with superb performance and powerful functions, such as remarkable trigger and analysis ability, making it easy to capture and analyze the waveforms; high-definition Display and math function, ensuring a very clear and fast view on waveforms and finding out the signal problem.

## 2.2 UTD1000L Series Oscilloscope Accessories

Unpack the carton and you will see following accessories should be included:

| No. | Description                                                          | Standar |
|-----|----------------------------------------------------------------------|---------|
|     |                                                                      | d       |
| 1   | UNI-T Oscilloscope                                                   | •       |
| 2   | Power Adaptor, 1 pc                                                  | •       |
| 3   | UTD1000CL Standard Probe, 1pc; UTD1000DL Standard Probe, 2 pcs       | •       |
| 4   | Multimeter Test Leads, 2pcs (one red, one black)                     | •       |
| 5   | UTD1000DL standard UT-M04 (4A current divider module), 1pc;          | •       |
|     | UT-M10 (mA current module), 1pc.                                     |         |
|     | UTD1000CL standard UT-M07 (10A current divider module),1pc           |         |
| 6   | Oscilloscope probe adjusting tool, 1pc                               | •       |
| 7   | USB wire, 1pc                                                        | •       |
| 8   | Operating Manual, 1pc                                                | •       |
| 9   | CD (for communication software between PC and the Oscilloscope), 1pc | •       |

| 10 | carrying bag, 1pc | • |
|----|-------------------|---|

## 2.3 UTD1000L Series Oscilloscope Key Features

#### 2.3.1 Scope

- **Totally Auto Scale**; Vertical Scale and Timebase automatically adjusted with the signal and without any manual interference;
- •Unique and powerful Auto Setup, quick and accurate to set up for signals with any DC component;
- Wider voltage measuring range; Coupled with 10×probe with attenuation up to 200V/div;
- Isolated USB for much safer communication;
- •Color, White& black display for your option, perfect for use outdoors with strong sunshine.
- Intelligent local or network software update
- •Unique waveform record, storage and recall functions
- High-resolution and high-contrast color LCD
- •8 hours of continuous battery operation for UTD1000CL and 6 hours for UTD1000DL
- •UTD1000L:22 types of auto measurements
- Simple Printscreen function
- Multilingual help information

#### 2.3.2 Multimeter

- 3999 display count
- Voltage, current, resistance, diode, capacitance, continuity measurements offered
- Measure current up to 6A max(UTD1000DL 4A max).
- Extremely low internal resistance designed for current measurement, ensuring better measuring accuracy.
- Independent multimeter and scope functions in one tool

# **Chapter 3 Connections to the Oscilloscope**

#### 3.1 General Check

It is recommended that you should proceed following inspections when you get a new UT1000L series oscilloscope.

# 3.1.1 Checking for any damage due to the transit

Contact UNI-T dealership or local UNI-T office immediately if the packing carton or foamed plastic cushion is seriously damaged.

## 3.1.2 Checking the Accessories

The accessories supplied for the Oscilloscope are listed in the section "UTD1000L Series Oscilloscope Accessories" hereinbefore. Please refer to the section and check if any accessory is missing.

Please contact UNI-T dealership or local UNI-T office if there is any damage or missing item.

# 3.1.3 Checking the Whole Oscilloscope

If the Oscilloscope is found damaged externally or it does not work normally or pass any performance test, contact our UNI-T dealership or local UNI-T office

If the product is damaged due to the transit, keep the package and inform the shipping agency and UNI-T dealership, UNI-T will arrange the maintenance or replacement for you.

#### 3.2 Oscilloscope Connections

#### 3.2.1 Connection Interfaces

See Figure 3-1 for the Oscilloscope connection interfaces

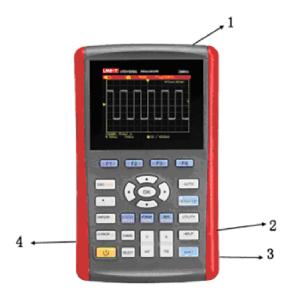

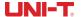

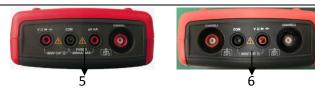

Figure 3-1 Oscilloscope Connection Interfaces

# Description:

- 1. Input terminals for scope channels.
- 2. USB Connection port
- 3. The port to connect power adaptor for AC power supply and battery charge.
- 4. Output terminal for probe compensation
- 5. UTD1000CL multimeter input terminals.
- 6. UTD1000DL multimeter input terminals.

## 3.2.2 Compensation Output Connection

Connect to the output (1 kHz/3V) terminal as shown below for the Oscilloscope probe compensation.

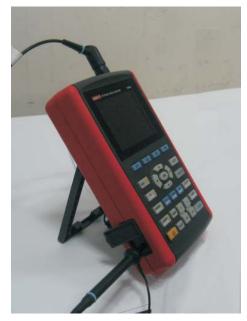

Figure 3-2 Compensation Output Connection

# 3.3 Front Panel and Keypad

Learn about the Oscilloscope front panel and buttons shown in Figure 3-3:

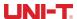

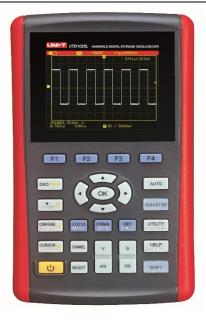

Figure 3-3 UTD1000L Series Front Panel

: To power on/off the Oscilloscope

F1∼F4: To set up the submenus

: To toggle between Scope (DSO) and multimeter (DMM) modes.

: Press this button to access ACQUIRE (sample mode) menu if under DSO mode; press

SHIFT first and then this button to access intensity, with help of right and left arrow buttons, you can change screen brightness. If under DMM mode, pressing this button can access voltage measurement menu.

: Press this button to access DISPLAY (Display mode) menu if under DSO mode; or press SHIFT first and then this button to access CONFIGURE (interface configuration) menu; pressing this button under DMM mode to access current measurement menu.

: Press this button under DSO mode to access MEASURE(auto measurement) menu; or press SHIFT first and then the button to access COURSOR(cursor measurement)menu; if under DMM mode, press the button to access resistance measurement menu and measure resistance/ diode/continuity/capacitance.

: In DSO mode, press it to access CHANNEL menu for UTD1000CL; repeatedly press to toggle between two channel menus for UTD1000DL.

UTD1000L User Manual

CONFIGURE

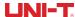

STATUS MATH : In DSO mode, press the button to access FFT menu for UTD1000CL; or press the button and then F1 button to toggle between FFT and MATH menus for UTD1000DL. Press SHIFT first and then the button to access STATUS display. : In DSO mode, press to access RECORD (waveform record) menu; or press SHIFT first and then the button to access STORAGE menu. : Under DSO mode, press to set up SINGLE (single trigger) function; press first SHIFT and then the button to access REF (waveform recall) menu. AUTO : Under DSO mode, press to automatically set up the waveform; press SHIFT first and then the button to switch on full autoset function. The Oscilloscope can automatically adjust the ranges to obtain optimal waveform based on the input signal without any manual interference. RUN/STOP b: Under DSO mode, press to start/stop data acquisition; if under DMM, press the button to lock measuring readings on the screen. UTILITY : Under DSO mode, press to access TRIGGER menu; or press SHIFT first and then the button to access UTILITY menu; HELP : Under DSO mode, press to access HORIZONTAL menu; or press SHIFT first and then the button to open HELP information. SHIFT Combine with other buttons to select function options S Timebase: To change scan rate, ranging from  $50s/\text{div} \sim 10$ ns/div for 25MHz-bandwidth models and 50s/div~5ns/div for 50MHz-bandwidth models and stepping in 1-2-5. Press "s" to access relatively slower scan rate or "ns" to speed up.

Vertical Scale: To change vertical scaling, ranging from  $5mV/div \sim 20V/div$  and stepping in 1-2-5. Press "V" to zoom in current vertical scale or "mV" to zoom out.

UTD1000L User Manual

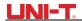

SELECT

: To toggle between vertical position and trigger level, if vertical position is choosen,

vertical reference cursor turns solid, then you can move waveforms vertically with Up and Down buttons. Press SELECT again to make trigger level cursor solid, and also use Up and Down buttons to adjust trigger point location

Under MEASURE menu, this button is used to confirm selected parameters, or it is to toggle between Cursor 1 & 2 under cursor measurement.

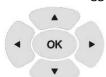

: Arrow and OK buttons: OK button is used to hide/display current menu; under DMM mode, it is used to confirm if current divider has been properly connected when making A current measurement.

# **Shortcut Buttons Description:**

**SHIFT** + **OK**: To save current interface into internal memory, which can be exported externally by PC which has been loaded with the Oscilloscope software.

**SHIFT** + **AUTO**: to open **full autoset** function, in which the Oscilloscope can automatically adjust vertical scale and horizontal timebase based on the input signal so that the optimal waveform can be obtained without any manual operation

SHIFT + F1/F2/F3/F4: To open main trigger menu

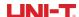

# **Chapter 4 Using Basic Oscilloscope Functions**

#### 4.1 About the Chapter

This chapter only briefs users on basic functions of the Oscilloscope, for example, how to use menus and execute basic operations, not a step-by-step introduction on all functions.

#### 4.2 Powering on the Oscilloscope

UTD1000L Series can be powered by: the battery and power adaptor. The power supply voltage from the adaptor is DC9V/1.5A. To operate the Oscilloscope normally, please use the power adaptor specified for the Oscilloscope.

Press Power button and SHIFT light illuminates for 3 seconds, then the Oscilloscope logo appears, indicating the Oscilloscope has already turned on.

# 4.3 Describing the Display

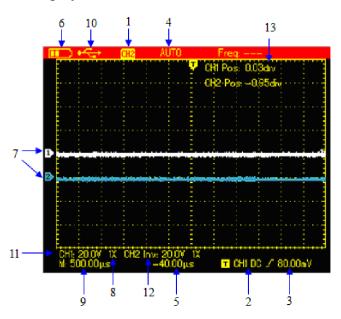

Figure 4-1 Display Interface

Besides the waveform, there are still a lot of details about the waveform and oscilloscope control settings on the screen:

#### 1. Trigger source status:

CH1/CH2: indicates you can adjust the waveform of this channel

REF: indicates you can adjust the recalled waveform.

FFT: indicates you can execute FFT operation on the waveform.

#### 2. Trigger coupling:

AC ac-coupled

DC dc-coupled

HF high-frequency reject

#### 3. Trigger level readout

#### 4. Trigger status:

ARMED The Oscilloscope is acquiring all pre-trigger data and ignores all trigger events;

READY The Oscilloscope has acquired all pretrigger data and is ready to trigger;

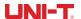

TRIG'ED The Oscilloscope has detected out one trigger and is acquiring posttrigger data;

STOP The Oscilloscope has stopped acquiring waveforms

AUTO The Oscilloscope is in auto mode and acquires waveforms without trigger;

SCAN The Oscilloscope continuously acquires and displays waveforms under scan mode.

- 5. The time readout that indicates how far the trigger point is from the central point;
- 6. The power supply indicator:

The Oscilloscope is powered by the battery;

The Oscilloscope is powered by DC power adaptor.

- 7. The marker for ground reference point for displayed waveforms;
- 8.1×: indicates probe attenuation factor for the channel is 1×;
- 9. The readout for main timebase setting;
- 10. "Connected to PC" icon;
- 11. Readout for the current vertical scale factor;
- 12. Waveform Invert Indicator that indicates that the waveform is reversely displayed;
- 13. Position readout from the channel reference marker to the horizontal line on the screen.

## 4.4 Resetting the Oscilloscope

To reset the Oscilloscope to the default, do the following:

- 1. Press SHIFT button, "shift" icon displays on the upper right corner of the screen;
- 2. Press UTILITY button and four options shows on the bottom display;
- 3. Press F2 button to select the default setup. Then the Oscilloscope is set to the default settings;

**Note:** Pressing up arrow button can also set the Oscilloscope to the default when powering on.

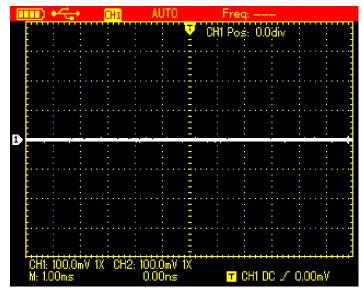

Figure 4-2 Default Setup

The Default setup is as follows:

| Functions    | Default Setup |
|--------------|---------------|
| Acquire Mode | Normal        |
| SEC/DIV      | 1ms/div       |
| VOLT/DIV     | 100mV/div     |

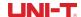

| Trigger Coupling | DC                      |
|------------------|-------------------------|
| Channel Status   | CH2 Off (1000DL series) |
| Trigger Mode     | Auto                    |
| Display Format   | Vector                  |
| Persist Time     | Auto                    |
| Display Style    | Classic                 |
| Manual Display   | Manual                  |

#### 4.5 Using Functional Menus

The procedures below show you how to select functions with use of oscilloscope menus;

- 1. Press any functional button on the keypad, then corresponding options will show on the bottom display, you can select one of these options with use of  $\boxed{\text{F1}} \sim \boxed{\text{F4}}$ . After that, press  $\boxed{\text{OK}}$  button to hide functional menus;
- 2. For the buttons printed with multiple functions, if you want to choose one of these functions, please press SHIFT button first, accompanied by shift icon on upper right corner of display, then press the corresponding button to obtain the function you want.

# 4.6 Hiding Menus

Press down OK button to hide all button icons and menus. To display menus or button icons, press OK again.

Note: To set up auto hiding time for menus, please find corresponding option in CONFIGURE menu.

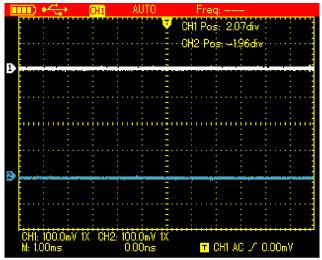

Figure 4-3 Hiding Menus

## 4.7 Making Connections for Probe Compensation

Connect the signal as follows:

- 1. Connect the probe connector to the Oscilloscope input terminal and switch probe factor to 10× on the probe.
- 2. You also need to set up probe factor on the Oscilloscope, this factor changes vertical scale and ensures the accuracy for measurements. To set up the probe factor on the Osciloscope, press CHANNEL button, then F3 to set probe factor to 10×.

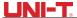

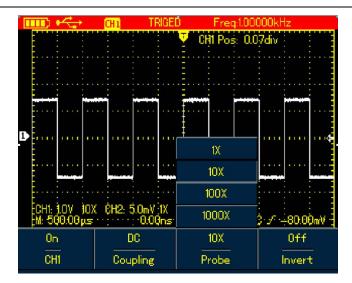

Figure 4-4 Adjusting Probe Factor

3. Conenct the probe to the output terminal for probe compensation on the Oscilloscope, press AUTO button, after several seconds, squarewave displays (1kHz, 3Vpp, Peak-to-Peak Value), See Figure 4-5.

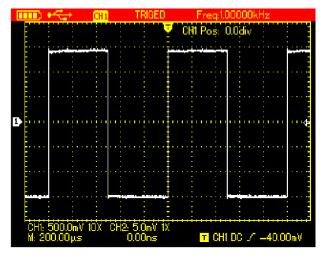

Figure 4-5 Squarewave Signal from the Oscilloscope Itself

# 4.8 Compensating the Probe

You need to compensate the probe whenever connecting it to channels for the first time so as to match the probe to the input channel. Uncompensated probe may cause deviation or error to the measurement. To compensate the probe, do the following:

- 1. First of all, set probe factor on the Oscilloscope to 10×, turn the switch to 10× on the probe, then connect the probe connector to the oscilloscope input channel and the probe tip to compensation output terminal;
- 2. Then execute AUTO
- 3. Observe the displayed waveform

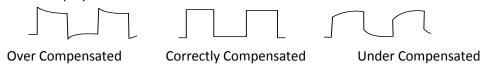

18 UTD1000L User Manual

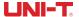

If the displayed waveform is under-or over-compensated as indicated above, use the adjusting tool with non-metal handle to adjust the variable capacitor on the probe until correctly compensated waveform shows.

**Warning:** To avoid any electric shock when measuring the high voltage with use of the probe, please ensure the probe wire is perfectly insulated, and do not touch any metal part of the probe while connecting to the high voltage source.

# 4.9 Setting Vertical&Horizontal Systems and Trigger Level Manually

#### 4.9.1 Vertical System

Press www.buttons to adjust the vertical scale(VOLT/DIV) and display waveform with proper size on the screen;

When channel cursor turns solid, press **Up and Down** button to adjust ground reference point that can allow the waveform to display at proper location;

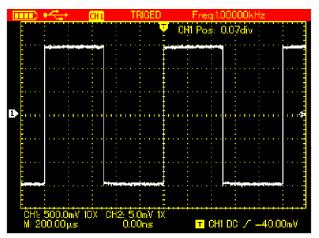

Figure 4-6 Moving Waveforms Vertically

Note: Use SELECT button to toggle between vertical position and trigger level.

# 4.9.2 Horizontal System

Press down s $\sim$ ns buttons to change the timebase, and the timebase readout in status bar will vary accordingly. The horizontal scan rate ranges from 5ns $\sim$ 50s/div(10 ns $\sim$ 50s/div for 25MHz-bandwidth models) and steps in 1-2-5

Press **Right and Left** arrow buttons to adjust the horizontal location of the trigger point, which can allows to observe more pretrigger data;

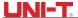

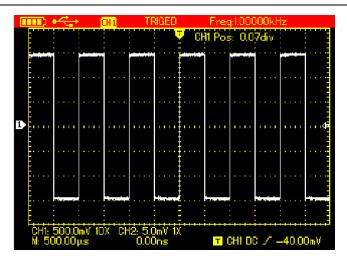

Figure 4-7 Adjusting Horizontal Timebase

## 4.9.3 Trigger Level

When trigger level cursor turns solid, use **Up and Down** arrow buttons to adjust trigger level location.

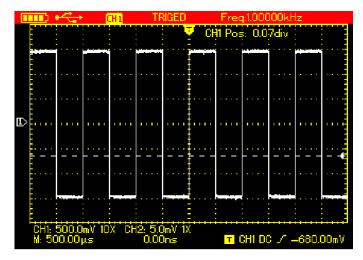

Figure 4-8 Adjust Trigger Level

Note: Use SELECT button to toggle between vertical position and trigger level for the channel. Following chapter will offer more details about the operation mentioned above

#### 4.10 Autoset for Waveform Display

UTD1000L Series is designed with autoset function that can automatically adjust the vertical scale, scan timebase and trigger mode based on the input signal until the optimal waveform can be obtained. To apply the autoset function, the tested signal should have a frequency at  $\geqslant$ 20Hz and duty cycle>1%;

Under AUTOSET mode, the coupling mode of the channel is closely connected to DC autoset; When DC autset is set to off, all signals in the channel is AC-coupled. If DC autoset is on, the channel will choose the current setting as coupling mode, when the current setting is DC coupling, the signal will be DC-coupled and vice versa.

For example:

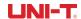

- 1. Input 1kHz, 2Vpp sine signal into two channels, set coupling mode for both channels to DC, press Shift+UTILITY and then F3 to set DC autoset to off. If AUTOSET is applied, the coupling mode is switched to AC mode.
- 2. Input 1kHz, 2Vpp sine signal into two channels, then set AC coupling for one channel and DC mode to the other. When AUTOSET is applied, the coupling modes for both channels keep unchanged.

# 4.11 Full Autoset for Input Signal

UTD1000L can offer creative auto function to capture input signal. With this function applied, the Oscilloscope varies ranges accordingly based on the input signal until the proper waveform display can be obtained without any manual interference.

To perform autoset function, do the following:

- 1. Press SHIFT button, the shift icon shows on upper right corner of the screen
- 2. Press <u>AUTO</u> button, when A icon displays on the screen, autoset function has already turned on;

Note: When the model is UTD1000DL and both of its two channels have signals, the signal from the trigger source channel will be automatically displayed and the other channel will turn off under autoset mode; if there is only one channel input with signals, this channel signal will be automatically selected and displayed no matter which channel has been choosen as the trigger source.

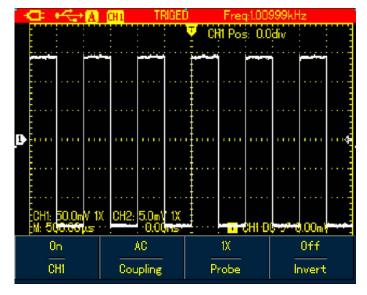

Figure 4-9 Full Autoset

#### Note:

- 1. Under autoset mode, trigger mode is set to "Auto" and cannot change.
- 2. Once you are in autoset mode, following settings are forced to execute:
  - (1) The Oscilloscope will switch into main timebase status if the current display isn't under this status;
- (2) The coupling mode will be set to AC mode and allows no change.
- 3. Any adjustment on the vertical scale or horizontal timebase of the Oscilloscope that has changed waveform vertical or horizontal location will make the Oscilloscope automatically exit autoset mode.

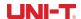

# 4.12 Run/Stop Data Acquisition

To stop the data acquisition:

- 1. Press RUN/STOP button, the Oscilloscope stops data acquisition and STOP indicates on the upper display;
- 2. Repress RUN/STOP, then the oscilloscope will restart the acquisition.

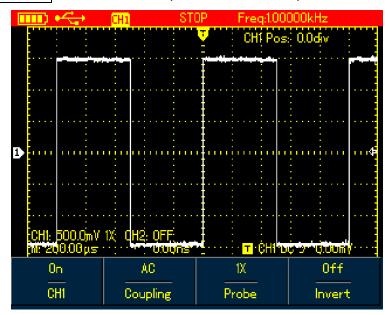

Figure 4-10 Stop Data Acquisition

# 4.13 Adjusting Screen Intensity

To adjust the intensity of the screen, do the following:

- 1. Press SHIFT button, and shift icon shows on upper right corner of screen;
- 2. Press ACQUIRE button and select backlight menu;
- 3. Press F1 to switch on backlight intensity bar;
- 4. Press Left and Right arrow buttons to adjust the intensity to proper value;
- 5. Press F1 to switch off the backlight intensity bar.

Note: Press down AUTO button, the backlight intensity bar will switch off automatically.

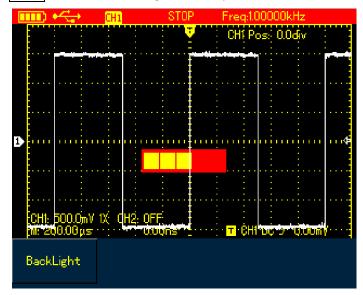

Figure 4-11 Adjusting Backlight Intensity

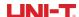

## 4.14 Saving Bitmap

To save bitmap, do the following:

- 1. Press SHIFT, and shift icon shows on upper right corner of screen;
- 2. Press OK button, bitmap then will immediately be saved to the internal memory.

Note: through control software loaded in PC, the bitmaps can be exported to PC in BMP format and be saved up to 10sets.

## 4.15 Using Online Help

To use built-in help information, do the following:

- 1. Press SHIFT, and shift icon shows on the right corner of screen;
- 2. Press HELP button, H icon shows on the upper display, indicating Help function has already turned on;
- 3. Then you can press corresponding menu buttons to check detail information;
- 4. To turn off this function, repeat Step1 and 2.

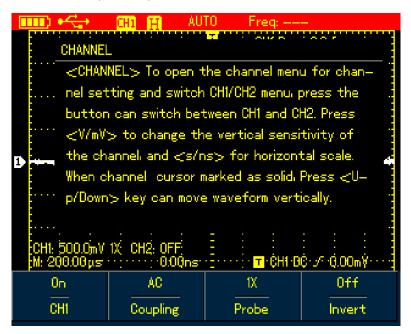

Figure 4-12 Help System

#### 4.16 Setting Single Trigger

To set trigger mode to Single directly, do the following:

1. Press SINGLE button, the Oscilloscope will be set under single trigger mode immediately.

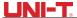

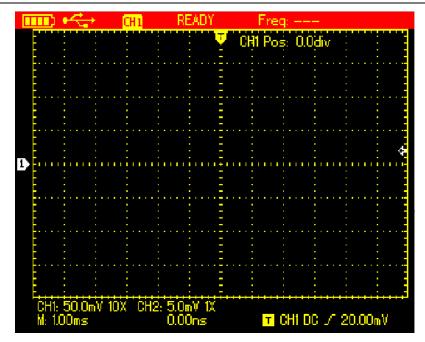

Figure 4-13 Single Trigger

#### 4.17 Viewing Oscilloscope Status

To view the current status of the Oscilloscope, do the following:

- 1. Press SHIFT button, and shift icon shows on upper right corner of screen;
- 2. Press STATUS button, current settings of the Oscilloscope will be displayed on the screen;
- 3. To turn off the information, repeat Step 1 and 2.

Note: Press down AUTO button, status information will then automatically turn off.

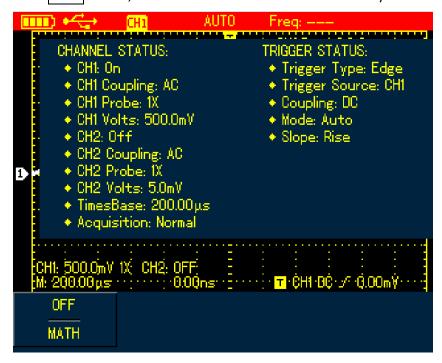

Figure 4-14 UTD1000L Status Information

## 4.18 Checking Oscilloscope System Information

To check the system configuration of the Oscilloscope, do the following:

1. Press SHIFT and shift icon shows on upper right corner of screen;

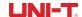

- 2. Press CONFIGURE button to switch on display configuration menu;
- 3. Press F4 button, then details such as oscilloscope model, version will show on the screen;
- 4. Press F1 button to switch off the displayed window.

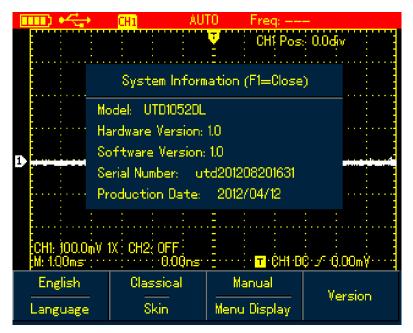

Figure 4-15 System Information

#### 4.19 Making Auto Measurements

There are two kinds of auto measurements available in the Oscilloscope: Measure all or customized parameters. Maximum 4 parameters can be selected if you want to customize your own measurements.

## 4.19.1 Measuring All Parameters

To measure automatically all parameters, do the following:

- 1. Press MEASURE button to display measurement menu;
- 2. PressF2, then the screen will show measurement results for all parameters.

#### Note:

- 1) Switching between different signal sources in UTD1000DL will change the paramteters accordingly for channels;
- 2) If the signal is input into only one channel of UTD1000DL, the rise delay, fall delay and phase parameters will not be measured when this channel is choosen as the signal source; or the signal source is set to the channel without signal input, no parameter measurement will be made.

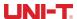

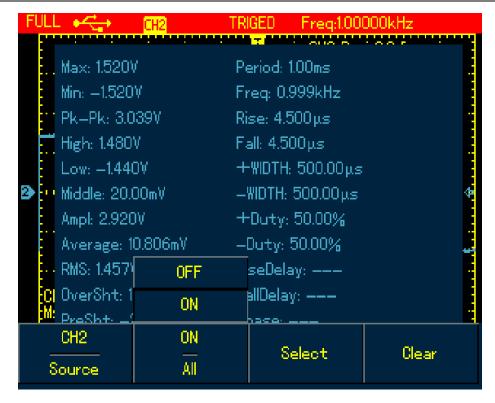

Figure 4-16 UTD1000L measures all parameters

#### 4.19.2 Measuring Customized Parameters

To measure customized parameters, do the following:

- 1. Press MEASURE button to display measurement menu;
- 2. PressF3, the screen will display measurement paremeters available for your selection;
- 3. Press Arrow Buttons to select the desired parameters, indicated in different color;
- 4. Press <u>SELECT</u> button to confirm, the selected parameter will automatically show on the screen. You can select up to 4 parameters.
- 5. To turn off the menu, press F3.

Note: For UTD1000DL, use F1 to select signal source to be measured.

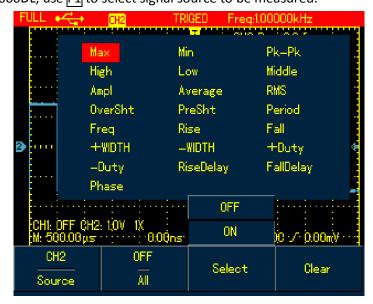

Figure 4-17 UTD1000L Customized Measurement

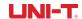

## 4.20 Using AVG mode for Smoothing Waveforms

To smooth the waveforms, do the following:

- 1. Press ACQUIR button to display sample mode;
- 2. Press F1 button to set sample mode to AVG;
- 3. Press Left and Right arrow buttons to set AVG number to 16. Then measurement results will show after the Oscilloscope has averaged the data for 16 times.

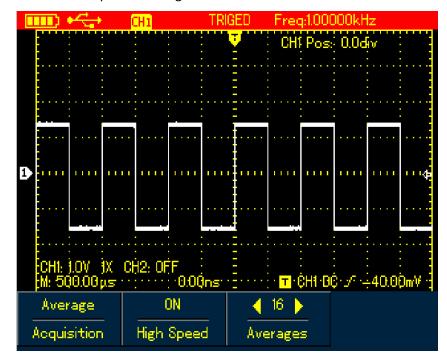

Figure 4-18 Smoothing with 16-times AVG Mode

# 4.21 Using Peak Detect Mode for Pulse Peak Display

This function can be used to display waveforms at 50 ns or wider (Pulse Peak or other asynchronous waveform).

- 1. Press ACQUIR button to display sample mode menu;
- 2. Press F1 button to set sample mode to Peak Detect.

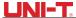

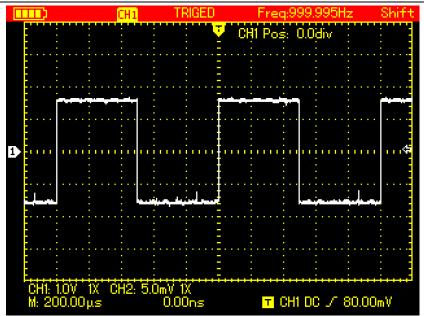

Figure 4-19 Sampling with Peak Detect Mode

#### 4.22 Observing Waveforms with use of Persistence

Select the Persistence function if you want to observe continuously the dynamic signals.

- 1. Press DISPLAY button to show Display Mode menu;
- 2. Keep pressing F4 button to select between 1sec, 3sec, 5sec, Infinite or Auto options. If display mode is set to Infinite, dynamic signals will be kept on the screen. When set to Auto, the Persistence function will turn on accordingly.

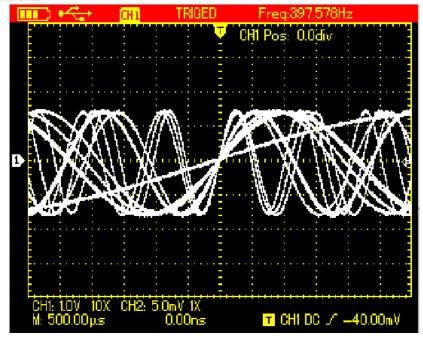

Figure 4-20 Persistent Display for 3 Seconds

# 4.23 Selecting AC Coupling

The screen displays both AC and DC voltages if the oscilloscope is set under DC coupling. If only the small AC signal mixed in the DC signal is expected to display, please select AC coupling mode.

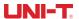

To select AC coupling, do the following:

- 1. Press CHANNEL button to display Channel menu;
- 2. Press F2 button to set Coupling to AC.

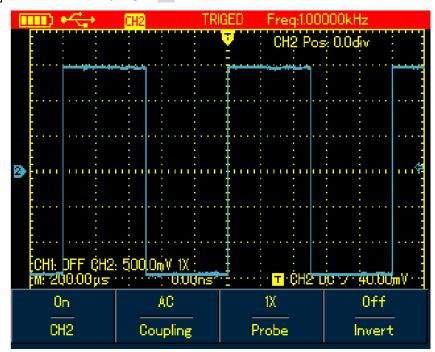

Figure 4-21 UTD1000L AC Coupling

# 4.24 Inverting the Waveform Display

To invert the waveform on the display, do the following:

- 1. Press CHANNEL button to display Channel menu;
- 2. Press [4] button to set Invert to On, then the waveform on the screen will be displayed reversely.

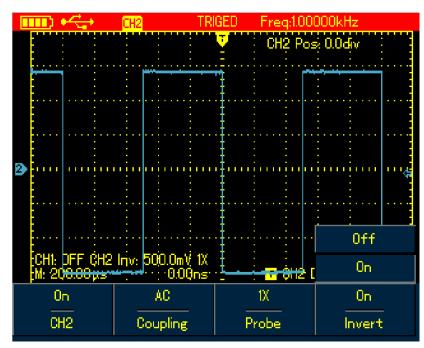

Figure 4-22 UTD1000L Inverted Waveform

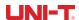

#### 4.25 Autoset for Signals with DC Offset

UTD1000L Series is designed with powerful autoset function that makes it possible to perform fast and accurate measurement in DC–coupled mode for signals with any DC component.

Position parameter on upper right display of screen: This parameter stands for position readout for the channel reference marker that moves from horizontal central line, if it is positive value, it indicates the channel marker is above the horizontal central line and the negative one is for the marker below the horizontal central line. To work out the final DC offset, first move the waveform to the center of the screen, then multiply the Position value by current amplitude range readout, that is final DC offset result you want.

#### For example:

Connect UTD1000CL channel with 70mVpp AC sine signal mixed with 1.1V DC offset, set the channel to DC coupling, then perform AUTO function, the waveform in Figure 4-24A will show on the screen. On the display, Position readout -53.63div indicates the channel reference marker moves 53.63div downward from the horizontal central line. The current amplitude range is 20mV/div, so DC offset readout: 20mV/div×53.63div =1.0726V

Vpp readout: 72mV means the AC peak-to-peak value of the signal

You can also directly read out the DC level through AVG value.

AVG value: 1.0726V, which stands for the signal DC level.

Through all parameters mentioned above, the signal can be understood very easily. Note: For UTD1000DL models, CH1 and CH2 are both set to DC coupling when inputting the signal above, then perform the AUTO function, after that, also move the waveform to the center of the display(See Figure4-24B), and then calculate DC offset with use of Position readout and current amplitude range value.

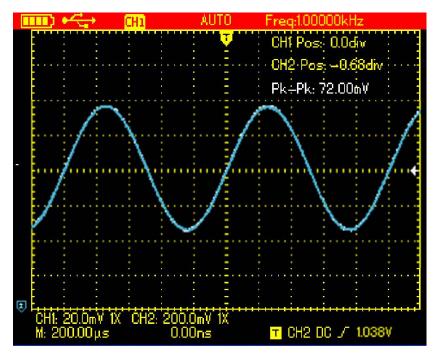

Figure 4-23 UTD1000L Setup for Signals with DC Offset

As for traditional oscilloscope, it needs hard work to complete the task, for it has to set the coupling to AC mode first to measure out the AC parameters, and then reset the coupling to

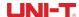

DC mode, manually adjust vertical scale and use the cursor to work out DC parameters, see figures as below:

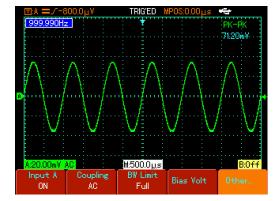

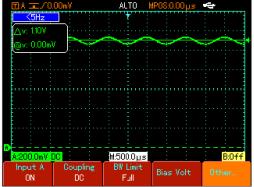

Figure 4-24 AC Parameter Measurement

Figure 4-25 DC Parameter Measurement

With the comparison shown above, it is very clear that UTD1000L series is designed with a powerful ability to measure signals at much faster speed and in a more visual way.

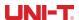

# **Chapter 5 Using the Multimeter**

## 5.1 About the Chapter

This chapter introduces the multimeter functions built in the Oscilloscope; examples are also offered to illustrate how to use the menus and the basic measurements. To switch from Oscilloscope mode to Multimeter mode, press DMM/DSO button to access DMM mode, the display screen will change into multimeter interface accordingly.

#### 5.2 Connections to the Multimeter

UTD1000L has two multimeter input terminals: COM, V/ $\Omega$ , matched to 4-mm banana plugs of test leads.

UTD1000DL: One UT-M04 (4A current divider) and one UT-M10 (mA current module) are also offered to use in the measurements

UTD1000CL: One UT-M07 (6A current divider) is also offered to use in the measurements

## 5.3 Display Indicators

Description:

- 1. Battery Indicator
- 2. AUTO Autoset indicator
- 3. Indicators for Measurement Types:

DC Voltage Measurement

**AC Voltage Measurement** 

**DC Current Measurement** 

**AC Current Measurement** 

Resistance Measurement

**Diode Test** 

**Continuity Test** 

Capacitance Measurement

- 4. Relative Measurement
- 5. working status Indicator; HOLD: Freeze the display
- 6. Main Display for Measuring Values
- 7. Manual Ranging Indicator

#### **5.4 Making Multimeter Measurements**

Press DSO/ DMM button to access DMM mode, the display then enters into the multimeter interface. Multimeter functions are ready to use at the moment.

#### **5.4.1 Measuring Resistance**

To measure resistance, do the following:

- 1. Press down R button to set measurement type to Resistance.
- 2. Plug test lead connectors into multimeter input terminals (Black to COM and Red to  $V/\Omega$ ).
- 3. Connect test leads respectively to the resistor under test, then take resistance readings.

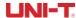

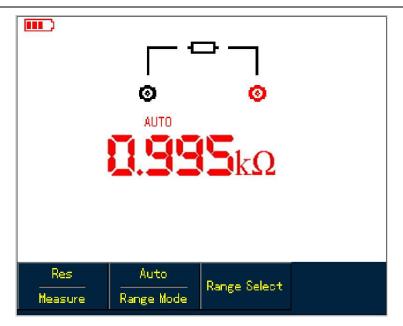

Figure 5-1 Measuring Resistance

# **5.4.2 Testing Diodes**

To test the diode, do the following:

- 1. Press **R** button to set the measurement type to **Resistance**.
- 2. Press**F1** button to select **Diode** option.
- 3. Plug test lead connectors into multimeter input terminals (Black to **COM** and Red to  $V/\Omega$ ).
- 4. Connect test leads to the tested diode, then forward voltage drop reading for the diode displays, accompanied by the measurement unit **V**.

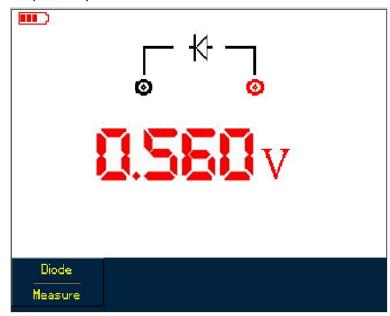

Fgiure 5-2 Testing Diode

## **5.4.3 Testing for Continuity**

To check the continutity, do the following:

- 1. Press **R** to set the measurement type to **Resistance**.
- 2. PressF1 button to select Continutity.
- 3. Plug test lead connectors into multimeter input terminals (Black to **COM** and Red to  $V/\Omega$ ).

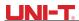

4. Connect test leads to tested points. The multimeter will beep if tested resistance between tested points is lower than  $70\Omega$ .

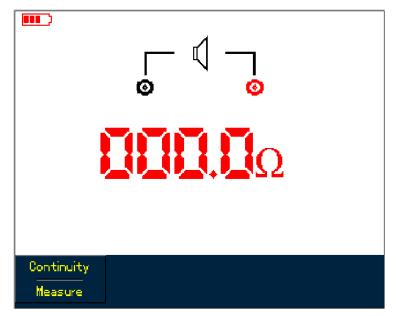

Figure 5-3 Testing for Continuity

## 5.4.4 Measuring Capacitance

To measure capacitance, do the following:

- 1. Press R to set the measurement type to Resistance.
- 2. Press **F1** button to switch measurement type to **Capacitance**.
- 3. Plug test lead connectors into multimeter input terminals (Black to **COM** and Red to  $V/\Omega$ ).
- 4. Connect test leads to the capacitor under test, then take the reading.

Note: To ensure the accuracy, please use the relative mode if test capacitance is  $\leq$ 5 nF.

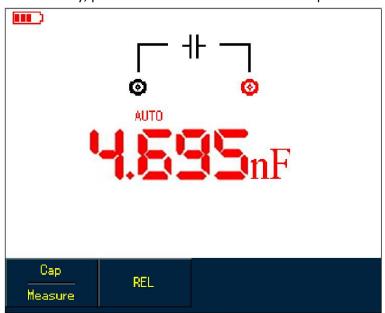

Figure 5-4 Measuring Capacitance

# 5.4.5 Measuring DC Voltage

To measure DC voltage, do the following:

1. Press down  $\boxed{\mathbf{V}}$  button to set measurement type to  $\boxed{\mathbf{DC Voltage.}}$ 

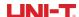

- 2. Plug test lead connectors into multimeter input terminals (Black to **COM** and Red to  $V/\Omega$ ).
- 3. Connect test leads respectively to tested points, then take DC voltage reading.

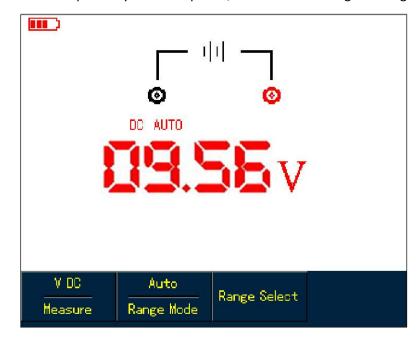

Figure 5-5 Measuring DC Voltage

#### **5.4.6 Measuring AC Voltage**

To measure AC voltage, do the following:

- 1. Press **V** button to set measurement type to **DC Voltage.**
- 2. Press **F1** button to select **AC Voltage** option.
- 3. Plug test lead connectors into multimeter input terminals (Black to **COM** and Red to  $V/\Omega$ ).
- 4. Connect test leads respectively to tested points, then take AC voltage reading.

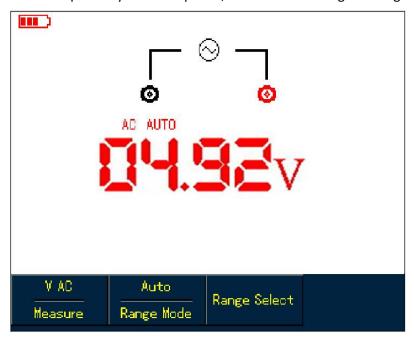

Figure 5-6 Measuring AC Voltage

#### 5.4.7 Measuring DC Current with UTD1000CL

To measure DC current equal to or lower than 4mA, do the following:

# UNI-T

- 1. Press  $\boxed{I}$  button to set measurement type to **DC Current**, the measurement unit is  $\mu A$ , you can use  $\boxed{F3}$  to toggle between  $\mu A$ , mA and A ranges, the default is mA
- 2. Plug test lead connectors into input terminals (Black to COM and Red to  $\mu A/mA$ )
- 3. Then connect test leads to tested points, than take the DC current reading.

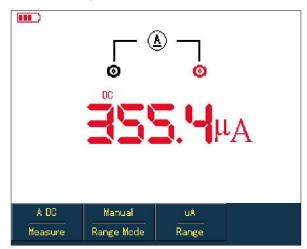

Figure 5-7 Measuring DC Current lower than 4Ma

To measure DC current lower than 400mA, do the following:

- 1. Press I button to set measurement type to **DC Current,**
- 2. Press **F3** button to select **mA** range, andmeasurement unit will be **mA**.
- 3. Plug test lead connectors into input terminals (Black to COM and Red to  $\mu A/mA$ )
- 4. Then connect test leads to tested points, than take the DC current reading.

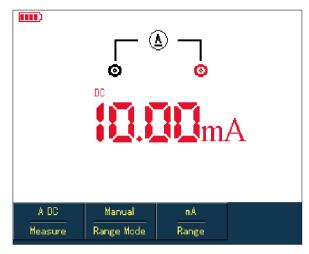

Figure 5-8 Measuring DC Current lower than 400mA

To measure DC current equal to or greater than 400mA, do the following:

- 1. Press I button to set measurement type to **DC Current**
- 2. Press F3 button to select A range, and measurement unit will be A.
- **3.** Plug10A Current divider module (UT-M07) into input terminals COM and  $\mu$ A /mA, then connect black and red test lead connectors respectively to the module (UT-M07)
- 4. Then connect test leads to tested points, than take the DC current reading.

Warning: If test leads are connected to COM and  $\mu$ A /mA without use of 10A Current divider module (UT-M07) when measuring current greater than 400mA, the fuse in the product will be burnt out. Please have the fuse replaced by qualified personnel if the incident happens.

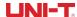

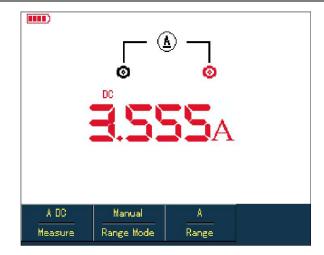

Figure 5-9 Measuring DC Current Greater Than 400mA

## 5.4.8 Measuring AC Current with UTD1000CL

To measure AC current equal to or lower than 4mA, do the following:

- 1. Press  $\begin{bmatrix} I \end{bmatrix}$  button to set measurement type to **AC Current**, the measurement unit is  $\mu$ A, you can use  $\boxed{F3}$  to toggle between $\mu$ A, mA and A ranges, the default is mA
- 2. Plug test lead connectors into input terminals(Black to COM and Red to µA/mA)
- 3. Then connect test leads to tested points, than take the AC current reading.

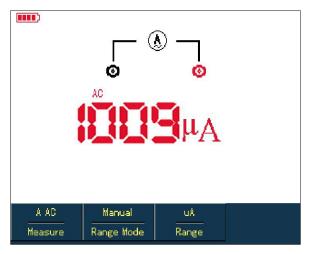

Figure 5-10 Measuring AC Current lower than 4Ma

To measure AC current lower than 400mA, do the following:

- 1. Press I button to set measurement type to AC Current,
- 2. Press F3 button to select mA range, andmeasurement unit will be mA.
- 3. Plug test lead connectors into input terminals (Black to COM and Red to  $\mu A/mA$ )
- 4. Then connect test leads to tested points, than take the DC current reading.

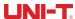

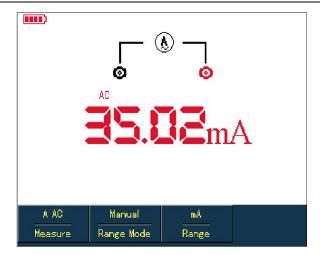

Figure 5-11 Measuring AC Current lower than 400mA

To measure AC current equal to or greater than 400mA, do the following:

- 1. Press I button to set measurement type to AC Current
- 2. Press F3 button to select A range, and measurement unit will be A.
- **3.** Plug10A Current divider module (UT-M07) into input terminals COM and  $\mu$ A /mA, then connect black and red test lead connectors respectively to the module (UT-M07)
- 4. Then connect test leads to tested points, than take the DC current reading.

Warning: If test leads are connected to COM and  $\mu$ A /mA without use of 10A Current divider module (UT-M07) when measuring current greater than 400mA, the fuse in the product will be burnt out. Please have the fuse replaced by qualified personnel if the incident happens.

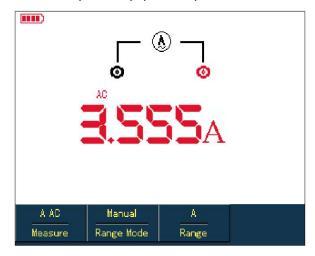

Figure 5-12 Measuring AC Current Greater Than 400mA

#### 5.4.9 Measuring DC Current with UTD1000DL

To measure DC current equal to or lower than 1mA, do the following:

- 1. Press  $\parallel$  button to set measurement type to **DC Current**, the measurement unit is  $\mu$ A, you can use  $\boxed{F3}$  to toggle between  $\mu$ A,  $\mu$ A and A ranges, the default is  $\mu$ A
- **2. Plug mA current module (**UT-M10**)** into input terminals COM and V/ $\Omega$ , then turn the switch on the module to uA range.
- 3. Insert black and red test leads correspondingly into Black and Red terminals on the module
- 4. Then connect test leads to tested points, than take the DC current reading.

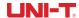

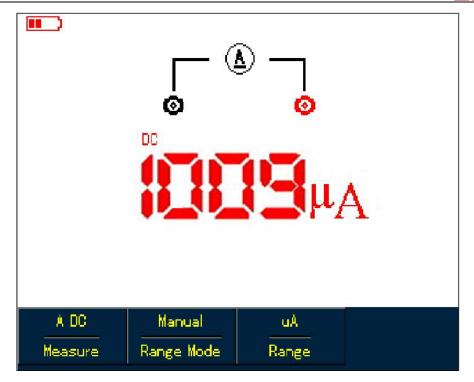

Figure 5-13 Measuring DC Current Equal to or Lower than 1mA

To measure DC current within 1mA-40mA, do the following:

- 1. Press button to set measurement type to **DC Current.**
- 2. Press **F3** to select **mA** range, the measurement unit will change into**mA** accordingly.
- **3. Plug mA current module (**UT-M10**)** into input terminalsCOM and  $V/\Omega$ , then turn the switch on the module to 40mA range.
- **4**. Insert black and red test leads correspondingly into Black and Red terminals on the module.
- 5. Then connect test leads to tested points, than take the DC current reading.

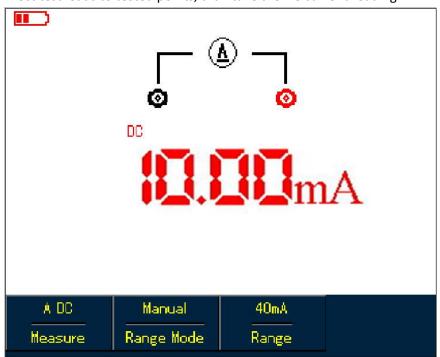

Figure 5-14 Measuring DC Current Lower than 40mA

To measure DC current within 40mA-400mA, do the following:

1. Press button to set measurement type to **DC Current**.

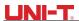

- 2. Press **F3** to select **mA** range, and the measurement unit will display **mA** accordingly.
- **3.** Plug **mA current module (**UT-M10**)** into input terminalsCOM and  $V/\Omega$ , then turn the switch on the module to 400mA range.
- **4.** Insert Black and Red test leads correspondingly into Black and Red terminals on the module.
- 5. Then connect test leads to tested points, than take the DC current reading.

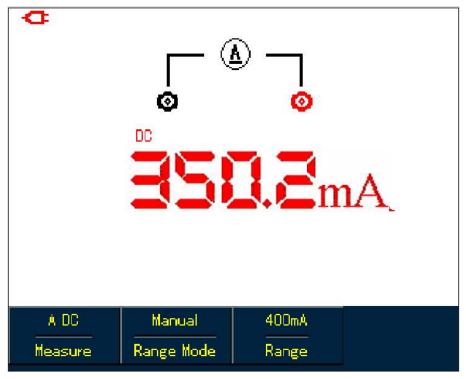

Figure 5-15 Measuring DC Current within 40mA-400mA

To measure DC current greater than 400mA, do the following:

- 1. Press button to set measurement type to **DC Current**.
- 2. Press **F3** to select **A** range, and the measurement unit will display **A** accordingly.
- **3.** Plug **4A current module (**UT-M04**)** into input terminals COM and V/ $\Omega$ , then insert test leads properly into the module.
- 4. Connect test leads to tested points, then take DC current reading.

**Warning**: If test leads are directly connected to  $V/\Omega$  and **COM** terminals without use of 4A current module (UT-MO4) when measuring the current greater than 400mA, the fuse in the product will be burnt out. Please have the fuse replaced by qualified personnel if the incident happens.

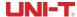

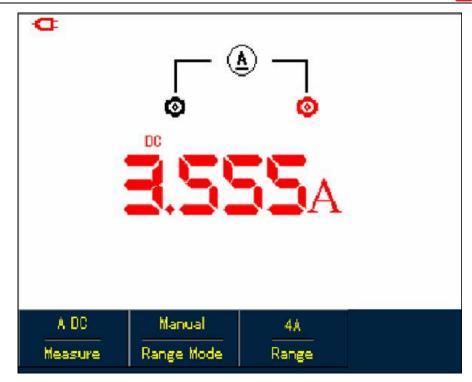

Figure 5-16 Measuring DC Current Greater than 400mA

# 5.4.10 Measuring AC Current with UTD1000DL

To measure AC current equal to or lower than 1mA, do the following:

- 1. Press  $\parallel$  button to set measurement type to **AC Current**, the measurement unit is  $\mu A$ . You can use **F3** button to select between  $\mu A$ ,  $\mu A$  and  $\mu A$  ranges, the default is  $\mu A$ .
- 2. Plug mA current module (UT-M10) properly into input terminals COM and V/ $\Omega$ , then turn the switch on the module to uA range.
- 3. Insert Black and Red test leads correspondingly into Black and Red terminals on the module.
- 4. Connect test leads to tested points, then take the AC current reading.

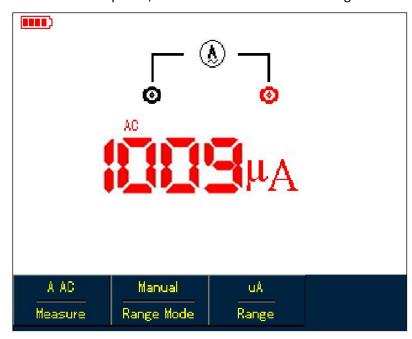

Figure 5-17 Measuring AC Current Equal to or Lower than 1mA

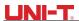

To measure AC Current within 1mA-40mA, do the following:

- 1. Press | button to set measurement type to AC Current,
- 2. Press **F3** to select **mA** range, the measurement unit will change into **mA** accordingly.
- 2. Plug mA current module (UT-M10) properly into input terminals COM and V/ $\Omega$ , then turn the switch on the module to 40mA range.Insert Black and Red test leads correspondingly into Black and Red terminals on the module.
- 4. Connect test leads to tested points, then take the AC current reading.

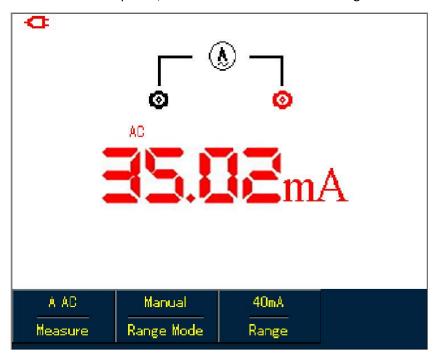

Figure 5-18 Measuring AC Current Lower than 40mA

To measure AC Current within 40mA-400mA, do the following:

- 1. Press button to set measurement type to AC Current,
- 2. Press **F3** to select **mA** range, the measurement unit will change into **mA** accordingly.
- 3. Plug mA current module (UT-M10) properly into input terminals COM and V/ $\Omega$ , then turn the switch on the module to 400mA range.
- 4. Insert Black and Red test leads correspondingly into Black and Red terminals on the module.
- 5. Connect test leads to tested points, then take the AC current reading.

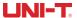

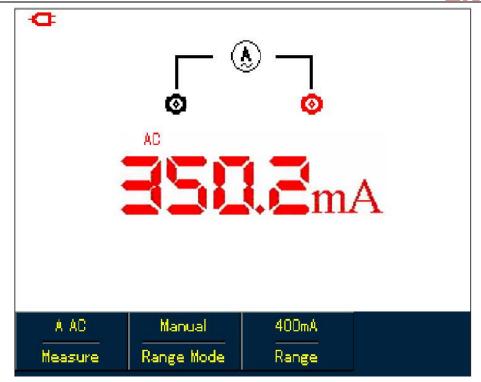

Figure 5-19 Measuring AC Current within 40mA-400mA

To measure AC Current greater than 400mA, do the following:

- 1. Press | button to set measurement type to AC Current,
- 2. Press **F3** to select **A** range, the measurement unit will change into **A** accordingly.
- 3. Plug 4A current divider module (**UT-M04**) properly into input terminals COM and V/ $\Omega$ , then insert Black and Red test leads correspondingly into the module.
- 5. Connect test leads to tested points, then take the AC current reading.

**Warning**: If test leads are connected to  $V/\Omega$  and **COM** terminals without use of 4A current module (UT-MO4) when measuring the current greater than 400mA, the fuse in the product will be burnt out. Please have the fuse replaced by qualified personnel if the incident happens.

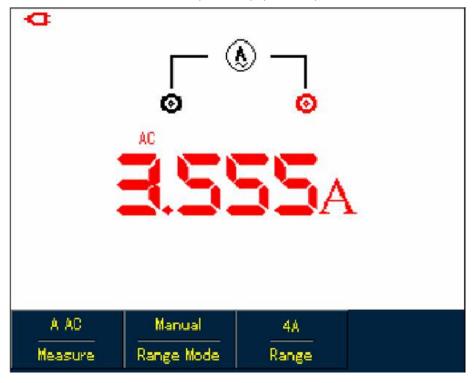

Figure 5-20 Measuring AC Current Greater than 400mA

#### 5.5 Data Hold

You can freeze the displayed readings any time as you want.

- 1. Press RUN /STOP to freeze measuring values, and HOLD icon blinks on the display
- 2. Repress **RUN /STOP** to restore the measurement

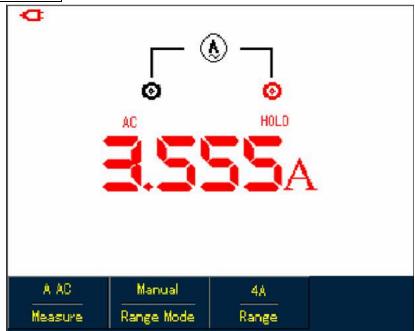

Figure 5-21 Freezing Measurement Values

#### 5.6 Making Relative Measurement

Relative measurement displays a current measuring result relative to the specific reference value.

Refer to capacitance measurement in relative mode. First of all you need to obtain a reference value:

- 1. Press **R** button to set measurement type to **Resistance**.
- 2. Press **F1** button to select **Capacitance** option
- 3. Connect test leads to input terminals (Black to **COM** and Red to  $V/\Omega$ )
- 4. Wait until the reading becomes stable, then press  $\boxed{\mathbf{F2}}$  button to access the relative mode,  $\triangle$  icon shows on the upper display and the reference value appears just below  $\triangle$ icon.
- 5. Connect test leads to the capacitor under test, then take capacitance reading on the display.

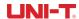

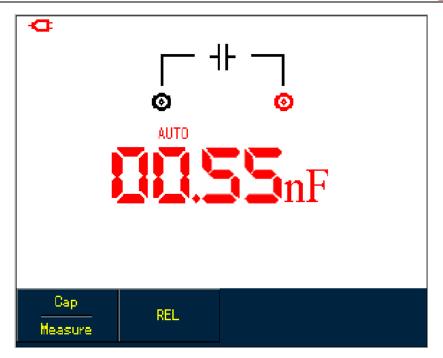

Figure 5-22 Measuring Capacitanc in Relative Mode

#### 5.7 Selecting Manual/Auto Ranging

The multimeter defaults at auto mode. To access manual ranging, operate as follows:

- 1. Press V or R button, and measure mode option is AUTO.
- 2. Press F2 to select manual measure mode, then the ranging mode will change into Manual status accordingly.
- 3. Under manual ranging mode, keep pressing **F3** button to reach up to the highest range, after that, then the selected range jumps directly to the lowest range and circulates again. The currently selected range shows just above measuring readings.
- 4. Press **F2** button, **Auto** icon shows on left upper display, indicating the multimeter has returned to full autoset mode.

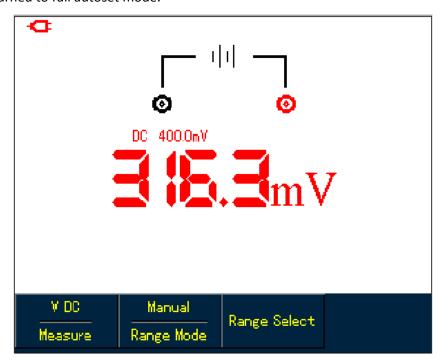

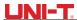

Figure 5-23 Manual Ranging

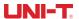

# **Chapter 6 Using the Oscilloscope in Details**

#### 6.1 About the Chapter

This chapter offers a step-by-step introduction on UTD1000L Series functions. Detail information about functional buttons on the front panel and operation examples are included here. It is recommended that you should read through this chapeter in order to get more and systematic knowledge of the Oscilloscope.

## 6.2 Setting Vertical System

# 6.2.1 UTD1000L Channel Setup

The channels have their own setup menus. Repeat pressing CHANNEL to toggle between CH1 and CH2 menus and display corresponding menu options as shown below:

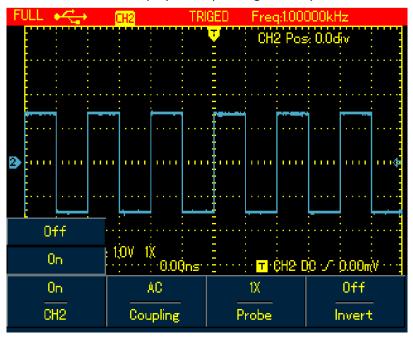

Figure 6-1 Channel Menu Setup

Please see channel menu in the following table:

Table 6-1B

| Channel  | Off   | Turn off CH1 or CH2 waveform                                 |  |
|----------|-------|--------------------------------------------------------------|--|
|          | On    | Turn on CH1 or CH2 waveform                                  |  |
|          | DC    | AC&DC components pass                                        |  |
| Counting | AC    | DC component is blocked                                      |  |
| Coupling | GND   | Display DC level when the channel input terminal is          |  |
|          |       | equivalently grounded.                                       |  |
|          | 1×    | Select one of them to match to the probe, to ensure accurate |  |
| Probe    | 10×   | reading. Four types are available: 1×, 10×, 100×, 1000×;     |  |
| Factor   | 100×  |                                                              |  |
|          | 1000× |                                                              |  |
|          | Off   | To display the waveform normally.                            |  |
| Invert   | On    | To invert the waveform display                               |  |

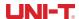

#### 1. Moving Waveform Vertically

Use Up and Down buttons to move the current waveform vertically when the channel marker becomes solid. If you want to move the waveform from another channel, please press CHANNEL button again before moving the waveform.

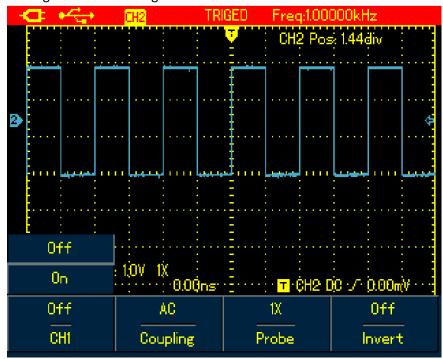

Figure 6-2 Moving Waveform Vertically

#### 2. Setting Waveform Display

Press CHANNEL button to toggle between different channels. In the channel menu, pressF1 submenu button to turn on/off the waveform of the current channel. In order to on/off another channel waveform, you need to press CHANNEL button again before pressing F1 button

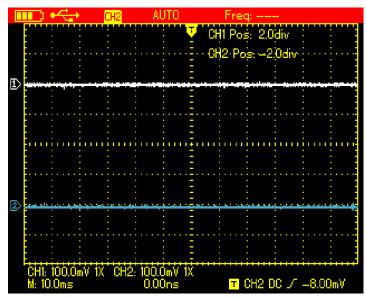

Figure 6-3B Turn on Waveform Display for Dual Channels

#### 3. Setting Probe Factor

To match with the probe factor on the probe, you need to set up corresponding factor in channel menu. For example, the probe factor is 10:1, please set Probe option in the menu to

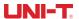

10×. Do the same setting for other selected probe factor in order to ensure accurate voltage reading.

Under channel menu, press F3 to set up probe factor. To set up probe factor for another channel, please press CHANNEL again and then the F3 button.

Probe Attenuation Factor VS Menu Option, see following table:

Table 6-2B

| Probe Attenuation Factor | Menu Option |
|--------------------------|-------------|
| 1:1                      | 1×          |
| 10:1                     | 10×         |
| 100:1                    | 100×        |
| 1000:1                   | 1000×       |

#### 6.3 Setting Horizontal System

#### 6.3.1 Changing Timebase

Press s/ns button slow down or speed up the scan rate from 10ns or 5ns/div $\sim$ 50s/div. Notes: For 25MHz-bandwidth models: 10ns/div $\sim$ 50s/div; 50MHz-bandwidth Models: 5ns/div $\sim$ 50s/div.

## 6.3.2 Moving Waveforms Horizontally

Press Left and Right buttons to adjust pretrigger depth. The trigger location is usually set at horizontal center on the screen. With the adjustment, you can observe 6div pretrigger and delay data. Through moving the waveform horizontally, more trigger information can be viewed, which let users know more about pretrigger situation. For instance, by observing and analyzing pretrigger data of glitches occurring in circuit start-up, you can trace down the cause to the glitches.

Press HORIZONTAL button to switch on horizontal menu, refer to the following figure:

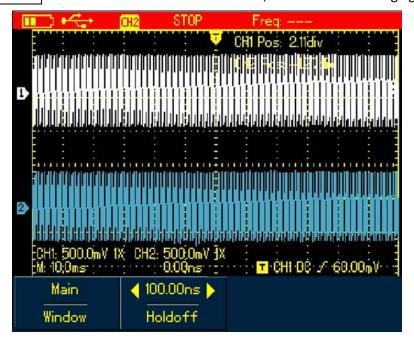

Figure 6-4 Horizontal Setup Menu

There are two options in horizontal menu: Window and Hold-Off

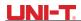

#### 6.3.3 Zooming in/out Waveforms

Switch on horizontal menu and press F1 button to zoom in one segment of the wavefom. The timebase for expanded window shouldn't be lower than that of main window. Note: Timebase faster than 100ns cannot enter into expanded window.

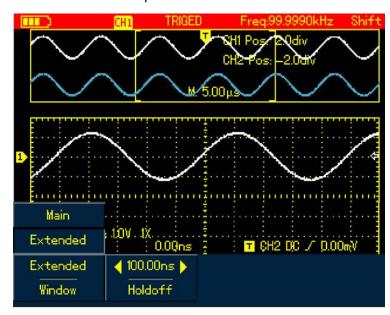

Figure 6-5 Screen Display under Window Zoom

Under window zoom function, there are two separate display zones as indicated in the figure above. The upper part is for the original waveform. Press OK button and then use Left and Right buttons to select the waveform to be expanded on the left or right, or enlarge or narrow down the selected zone with s/ns button.

The lower display is for the expanded waveform corresponding to the selected original zone. One point worth mentioning is that compared with the main timebase, the expanded timebase has improved the resolution for the waveform display (See Figure 6-5). Since the displayed waveform corresponds to the selected zone of upper part, using s/ns button to narrow down the selected zone can enable the expanded waveform to have better timebase, namely, a higher waveform amplification factor in a horizontal direction.

## 6.3.4 Adjusting Trigger Hold-Off

Switch on horizontal menu, use Right and Left buttons to adjust hold-off time (100ns-1.5s). It can be applied to observe complex waveforms (eg: burst). Hold-off time is to adjust data acquisition period of the oscilloscope to stay in a integral multiple related to the period of complex waveform so that the Oscilloscope and complex waveform can synchronize.

For example, apply tested combined signals into CH1. Press HORIZONTAL to turn on horizontal menu, then press Right and Left buttons to adjust the hold-Off time until displayed waveform become stable. See Figure 6-6:

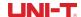

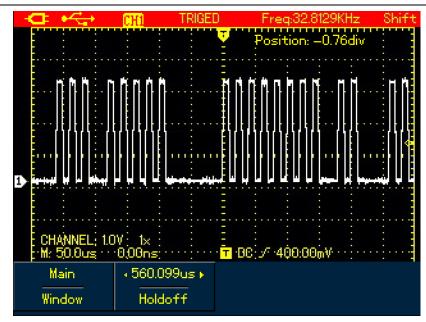

Figure 6-6 Trigger Hold-Off

#### Note:

- 1. The trigger hold-off time can be adjusted only when horizontal menu displays.
- 2. Generally hold-off time is a little smaller than "Big Period', for instance for RS232 communication signal waveform, hold-off time should be a little larger than start edge time of each frame in order to easily observe the waveform.

#### 6.4 Setting Trigger System

Trigger system determines when the Oscilloscope starts to acquire data and display waveforms. Once the trigger is properly set, the Oscilloscope can transform unstable signal into meaningful waveform. When the acquisition starts, the Oscilloscope continuously acquires enough data to fill the pretrigger portion that is displayed to the left of trigger point. Then the trigger occurs, the Oscilloscope will continue to acquire enough data to fill the posttrigger waveform to the right of trigger point. TRIGGER button is designed to set up the Oscilloscope trigger functions.

TRIGGER: Trigger menu button

Trigger Level: to set up signal voltage that corresponds to the trigger point.

Press TRIGGER button to turn on trigger menu as indicated in the figure below, then press F1 button to switch between different trigger types.

Press F2 to select trigger source.

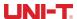

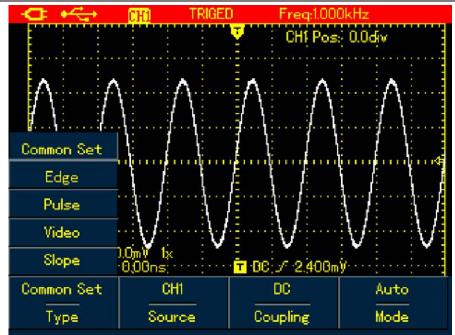

Figure 6-7 Trigger Menu

#### **Trigger Controls**

Four trigger types are available: edge, video, pulse width and slope, every of which is coupled with different functional menu. There is still one type- common setting-- used to set up trigger source, trigger coupling and trigger modes.

**Edge Trigger:** Trigger on rising or falling edge. You can adjust trigger level to change vertical location on the edge for trigger point, that is the cross point between trigger level line and the signal edge on the screen.

**Pulse Width Trigger:** Trigger when the pulse width of trigger signal reaches up to preset trigger conditions.

Video Trigger: Trigger on fields or lines of standard video signal.

**Slope Trigger:** Use the rise or fall speed rate of the signal as trigger condition. Check details for different kinds of trigger menus

#### 6.4.1 Common Setting

Common Setting is used to set up common trigger items, refer to the table below for details:

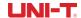

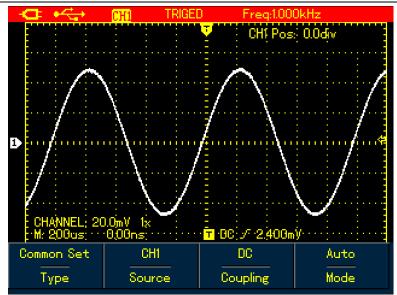

Figure 6-8 Trigger -- Common

Table 6-3

| Menu     | Settings | Description                                          |  |
|----------|----------|------------------------------------------------------|--|
| Туре     | Common   | to set up common trigger items                       |  |
| Source   | CH1      | Set CH1 as trigger source                            |  |
| Source   | CH2      | Set CH2 as trigger source                            |  |
| AC       |          | DC component is blocked                              |  |
| Counling | DC       | DC &AC components pass                               |  |
| Coupling | HF       | Reject high frequency component at>80kHz             |  |
|          | Reject   |                                                      |  |
|          |          | The Oscilloscope automatically acquires data when no |  |
| Mode     | Auto     | trigger signal has been detected.                    |  |
|          | Normal   | Acquire waveform only when the trigger condition is  |  |
|          |          | met;                                                 |  |

#### Note:

To set up the common setting, shortcuts are also available to execute the operation:

- 1. Press SHIFT button, Shift icon displays on right upper corner of the screen;
- 2. Press F1/F2/F3/F4 button to display common setting menu.

# 6.4.2 Edge Trigger

Edge trigger is to trigger on trigger threshold value of signal edge. Please see the table below for edge trigger menu:

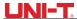

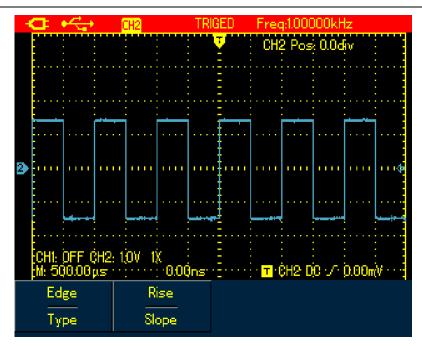

Figure 6-9 Trigger-Edge Type

Table 6-4

| Menu  | Settings | Description                            |
|-------|----------|----------------------------------------|
| Type  | Edge     | Set trigger Type to Edge.              |
| Slope | Rise     | Set to trigger on rise edge of signal. |
|       | Fall     | Set to trigger on fall edge of signal. |

## 6.4.3 Pulse Width Trigger

It determines the trigger time based on pulse width, which helps you to capture abnormal pulse by setting specific pulse width conditions.

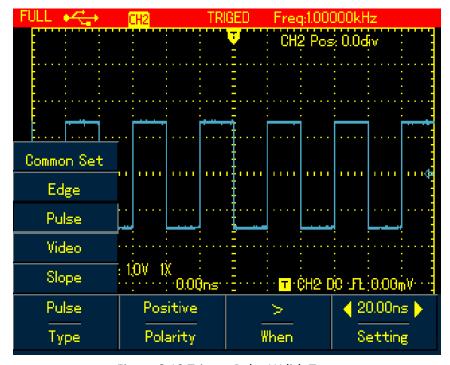

Figure 6-10 Trigger-Pulse Wdith Type

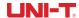

Table 6-5

| Menu      | Settings | Description                                            |
|-----------|----------|--------------------------------------------------------|
| Туре      | Pulse    | Set trigger Type to Pulse Width                        |
|           | Width    |                                                        |
| Polarity  | Positive | Set positive pulse width as trigger signal.            |
|           | Negative | Set negative pulse width as trigger signal.            |
| Qualifier | =        | Trigger when input pulse width equals to set value;    |
|           | <        | Trigger when input pulse width is less than set value; |
|           | >        | Trigger when input pulse width is greater than set     |
|           |          | value;                                                 |
| Time      |          | To set up pulse width time value, use Left and Right   |
|           |          | arrow buttons to set the value when the menu is        |
|           |          | displayed.                                             |

# 6.4.4 Video Trigger

Trigger on fields or lines of NTSC or PAL standard signals if video trigger is selected.

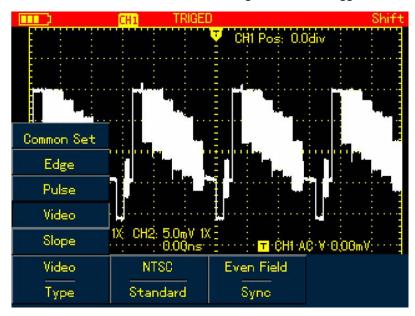

Figure 6-11 Trigger-Video Type

Table 6-6

| Menu   | Settings   | Description                          |  |
|--------|------------|--------------------------------------|--|
| Туре   | Video      | Set trigger Type to Video.           |  |
| Format | PAL        | Trigger on PAL format video signal.  |  |
|        | NTSC       | Trigger on NTSC format video signal. |  |
|        | All Lines  | Trigger synchronically on all lines. |  |
| Syn    | Odd Field  | Trigger on odd fields.               |  |
|        | Even Field | Trigger on even fields.              |  |

## 6.4.5 Slope Trigger

Trigger occurs only after rise or fall speed rate meets set value.

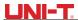

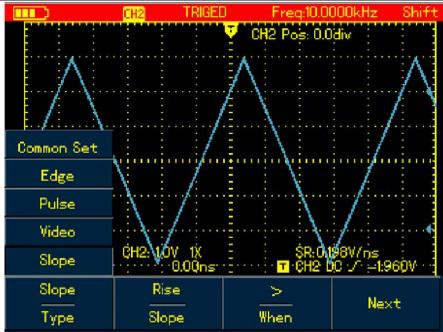

Figure 6-12 Trigger-Slope Type (Page 1)

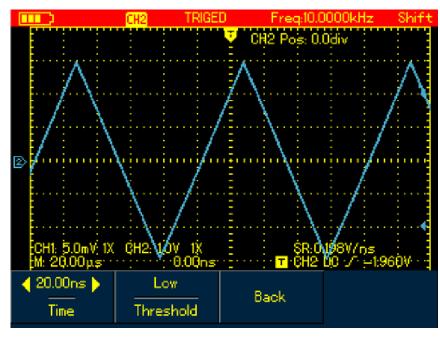

Figure 6-13 Trigger – Slope Type (Page 2)

Table 6-7

| Menu       | Settings | Description                                                  |
|------------|----------|--------------------------------------------------------------|
| Type       | Slope    | Set trigger Type to Slope                                    |
| Slana Tuna | Rise     | Trigger on rising edge that traverse between thresholds.     |
| Slope Type | Fall     | Trigger on falling edge between thresholds                   |
|            | >        | Trigger When the slope is greater than the set value of slew |
|            | <        | rate.                                                        |
| Qualifier  | =        | Trigger When the slope is less than the set value of slew    |
|            |          | rate.                                                        |
|            |          | Trigger When the slope equals to the set value of slew rate. |
| Next       |          | Page 2 of Slope Menu                                         |
| Slew Rate  |          | To set up slew rate value, use Left and Right arrow buttons  |

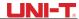

|           |          | to pulse width time when the menu is displayed.      |
|-----------|----------|------------------------------------------------------|
|           | Low      | Use Up and Down buttons to move low-level threshold  |
| Thusabald | High     | Use Up and Down buttons to move High-level threshold |
| Threshold | Low&High | Use Up and Down buttons to move low-and high-level   |
|           |          | thresholds.                                          |
| Back      |          | To return to Page 1 of Slope Menu.                   |

#### **Term Explanation**

- 1. Trigger Source: Input channel is used as the trigger source
- Input Channel: Input channel (CHI) is the most commonly used trigger source. For the channel selected as the trigger source, it should be switched on before it works normally.
- 2. **Trigger Mode:** decide what the oscilloscope will do when no trigger event occurs. Three trigger modes are offered: Auto, Normal and Single.
- Auto: The system automatically acquires data even there is no signal input and therefore displays scan reference line on the screen; when the trigger occurs, it converted into trigger scanning and synchronizes with the signal on its own.

Note: The Oscilloscope will go into SCAN mode if waveform scan rate is set at 50ms/div or lower timebase.

- Normal: Under this mode, the Oscilloscope acquires the waveform only after the trigger conditions are met. It stops to acquire and keeps waiting if no signal is input. Once the trigger occurs, the scan starts.
- Single: You just need to press RUN button if under single mode, then the Oscilloscope waits to trigger. It begins to acquire and display all acquired waveforms once single-shot trigger signal is detected, after that, it stops.
- **3. Trigger Coupling:** To decide to pass which kind of components through the trigger circuits. The types include: DC, AC and Hf Reject.
- **■DC:** passes through all components of the signal
- AC: blocks DC component and attenuate signals at  $\leq$ 10Hz
- ■HF Reject: attenuates high frequency component at >80kHz
- **4. Pretrigger/Delay Trigger:** Capture data before /after the trigger event. The trigger is usually located at the horizontal center point on the screen, for example, you can observe 6div pretriger and delay information, adjusting the waveform horizontally can let you view on more pretrigger information. Pretrigger can indicate what the waveform is like before the trigger event. So this function can make it easy, for instance, to find out the cause of glitches in start moment of circuits through observing and analyzing pretrigger data.

### 6.5 Setting Acquisition Mode

Press ACQUIRE button to access acquisition mode, see the following table:

Table 6-8

| Menu                  | Settings    | Description                                        |
|-----------------------|-------------|----------------------------------------------------|
|                       | Normal      | Set to normal sampling                             |
| Mode                  | Peak Detect | Set to Peak Detect mode,                           |
|                       | AVG         | Set to AVG sampling mode                           |
| AVG Number            | 2~256       | To set AVG times, stepping in multiples of two,    |
| (only displayed under |             | that is from 2, 4, 8, 16, 32, 64, 128, 256 to 512, |
| AVG mode)             |             | turn Left and Right arrow buttons to change        |
|                       |             | average times in displayed menu.                   |

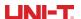

#### Note

- 1. Use normal mode when you observe single-shot signal.
- 2. Please select Peak mode if you want to observe signal envelope and also to avoid any mix-up
- 3. Use AVG mode if random noise in the signal is required to lower down. The Oscilloscope steps in multiples of two, please select from  $2\sim512$  in AVG times
- 4. Model UTD1000DL can be able to offer fast acquisition function.

#### **Term Explanation**

**Normal Mode:** The Oscilloscope samples the signals at equal time interval to create the waveform on the display.

**Peak Detect:** Under this mode, the Oscilloscope uses Max. and Min. values detected in each sampling interval to form waveform on the display. It is suitable to capture and display narrow pulse which may probably be neglected if using Normal mode. However the noise under Peak Detect sounds louder.

**AVG Mode:** The Oscilloscope captures certain numbers of waveforms and calculates their average values that will be used to form waveforms on the display. This mode can reduce random noise.

**Fast Acquisition:** it only acquires points for Min. memory depth required for display, which can shorten the hold-off time between each acquisition and realize superb capture rate. It can significantly increase the possibility to find out rarely seen issue.

#### 6.6 Setting the Display

Press DISPLAY button to access display menu, please refer to the follow table:,

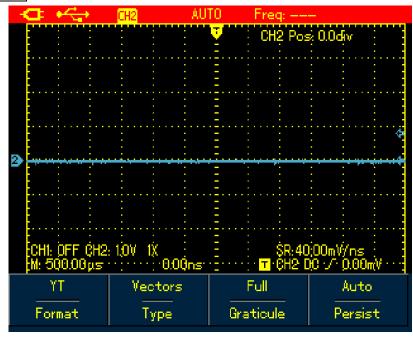

Figure 6-14 Waveform Display Setup

Table 6-9

| Tuble 0 3 |          |                                                          |
|-----------|----------|----------------------------------------------------------|
| Menu      | Settings | Menu                                                     |
| Туре      | YT       | To display relationship between voltage(vertical) and    |
|           |          | time(Horizontal).                                        |
|           | XY       | X-Y display mode using CH1 signal to form X axis and CH2 |

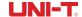

|           |            | signal for Y axis(applicable only for dual channel model) |
|-----------|------------|-----------------------------------------------------------|
| Format    | Vector     | Connect sample dots and display.                          |
|           | Dots       | Directly display sample dots                              |
| Graticule | Full       | To set the graticule of waveform display zone to Full,    |
|           | Grid       | Grid and Cross Hair mode                                  |
|           | Cross Hair |                                                           |
| Persist   | Off        | Update the waveforms at normal rate.                      |
|           | 1s         | Update after waveform data is hold for 1 second.          |
|           | 3s         | Update after waveform data is hold for 3 seconds.         |
|           | 5s         | Update after waveform data is hold for 5 seconds,         |
|           | Infinite   | Waveform data is kept on the screen, new data, if any,    |
|           |            | could be added into the display continuously.             |

#### **Term Explanation:**

**Display Format:** VECTOR Display fills out all blanks between neighboring points, DOT Display just shows sample points.

**Update Rate:** The times that the oscilloscope updates the waveforms per second. it reflect how fast the Oscilloscope could allow you to observe signal dynamic change.

Y-T Mode: In this mode, Y axis represents voltage and X axis for the time.

**Slow Scan Mode: When the timebase is set at** 50ms/div or lower, the Oscilloscope will enter into slow scan mode. This mode is applied to observe low-frequency signal. It is recommended that channel coupling is set to DC.

#### **6.7 Setting Auto Measurements**

The section below introduces in details the powerful auto measurement function owned by the Oscilloscope. Press MEASURE button to open auto measurement menu, see the table below:

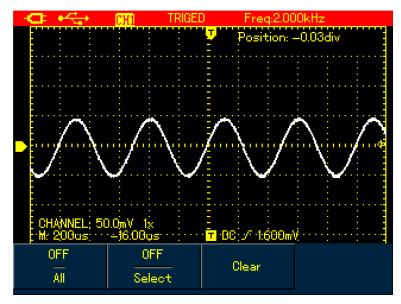

Figure 6-15A UTD1000CL Auto Measurement Menu

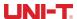

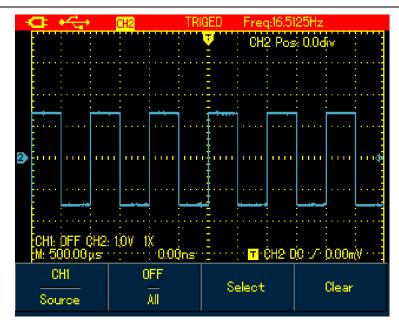

Figure 6-15B UTD1000DL Auto Measurement Menu

Table 6-10

| Menu   | Settings | Description                                             |
|--------|----------|---------------------------------------------------------|
| Source | CH1      | Select CH1 as the signal source.                        |
|        | CH2      | Select CH2 as the signal source.                        |
| All    | On       | To measure all parameters.                              |
|        | Off      | Turn on auto measurement function.                      |
| Select | On       | To select the parameters to be measured by using SELECT |
|        |          | button. The selected parameter will be displayed on the |
|        |          | screen. Max.4 items can be choosen at a time.           |
|        | Off      | Turn off customized parameter selection box             |
| Clear  |          | To clear the displayed customized parameter             |

Case 1: To display all measurement parameters of the displayed channel, do the following:

- 1. Press MEASURE button to open parameter measurement menu;
- 2. Press F1 of UTD1000CL(F2 of UTD1000DL) to set All option to On;

Then all measurement parameters display on the screen. See the Figures below:

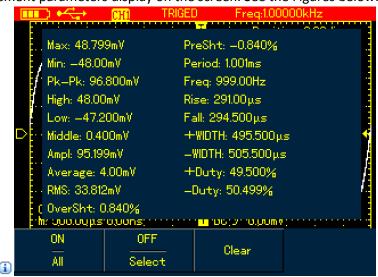

Figure 6-16A UTD1000CL measures all parameters

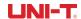

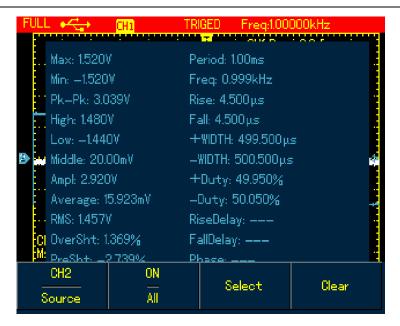

Figure 6-16B UTD1000DL measures all parameters

Case 2: To measure Vpp and Amplitude parameters, do the following:

- 1. Press MEASURE to open parameter measurement menu;
- 2. Press F2 of UTD1000CL (F2 of UTD1000DL) button to open parameter selection box;
- 3. Press Arrow Buttons to select Vpp parameter;
- 4. With Vpp parameter chosen, press SELECT to confirm; and one marker will appear on the front of Vpp parameter to indicate it has been successfully selected, the parameter will show on the display accordingly.
- 5. Do the same to select Amplitude parameter;
- 6. Press <u>SELECT</u> to confirm, one marker also show on the front of Amplitude parameter, and then the parameter displays on the screen.
- 7. Press F2 of UTD1000CL (F3 of UTD1000DL) to turn off parameter selection box; See the following figures for Vpp and Amplitude parameters displayed on the upper right part of screen:

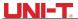

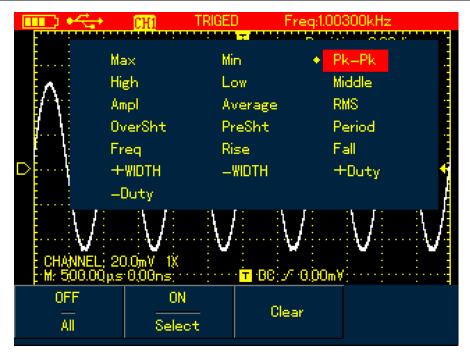

Figure 6-17 Select Vpp Parameter

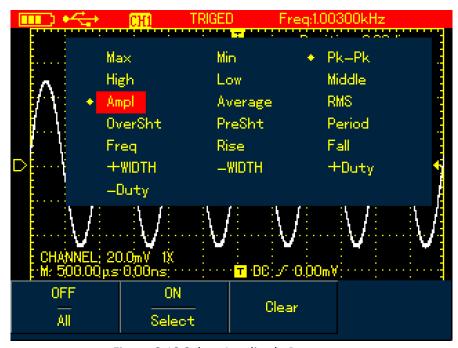

Figure 6-18 Select Amplitude Parameter

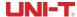

63

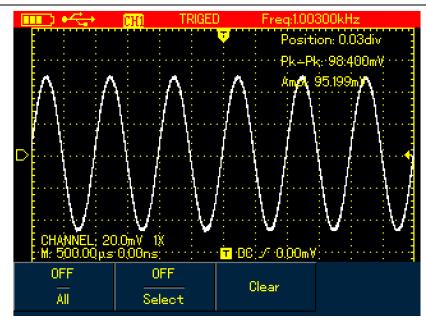

Figure 6-19 Display Selected Parameters

**Note**: Parameter selection is to measure parameter immediately. There are 19 types of parameter measurements for UTD1000CL and 22 types available in UTD1000DL. Under general circumstances, not all parameters, but just some of them are required to be measured. Therefore the users can customize their measurements as expected. The software can select up to 4 parameters displayed on the screen.

**Auto Parameter Measurements** 

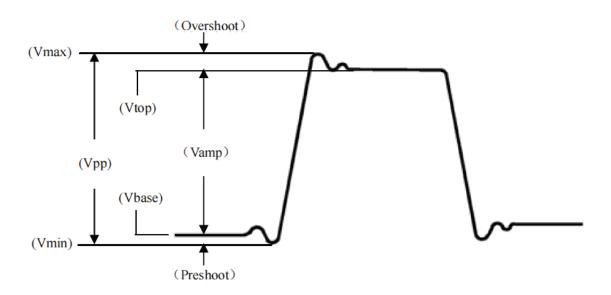

Figure 6-20 Voltage Measurement

The voltage parameters that the Oscilloscope can automatically measure include:

Maximum Value (Vmax): Voltage measured from the highest point of waveform to the zero ground

Minimum Value (Vmin): Voltage measured from the lowest point to the ground Top Value (Vtop): Voltage measured from the flat top to the ground.

Base Value (Vbase): Voltage measured from the base of the waveform to the ground

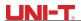

Middle Value (Vmid): a half of amplitude value

Peak-to-Peak Value (Vpp): Voltage measured from the highest point to the lowest point of

waveform

Amplitude (Vamp): Votage measured from the top to the base of the waveform

Overshoot: (Maxi-Top)/Amplitudex100% Preshoot: (Min-Low)/Amplitudex100%

Average Value: The arithmetic mean over one cycle in the waveform

RMS Value (Vrms): Effective value, the root mean square voltage over one cycle in AC signal waveform that corresponds toDC voltage with equal generated energy calculated in this cycle.

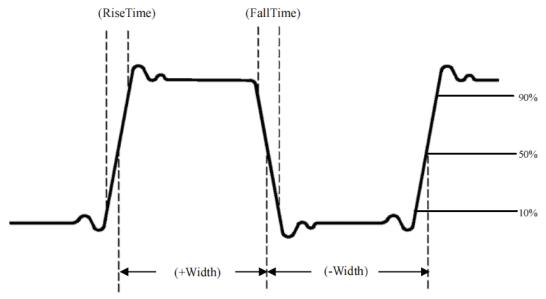

Figure 6-21 Time Measurement

The time parameters the Oscilloscope can automatically measure contain:

RiseTime: The time required to rise from 10% to 90% of waveform amplitude.

FallTime: The time required to fall from 90% to 10% of waveform amplitude.

Positive Pulse Width (+Width):

The distance between the mid (50%) amplitude points of a positive pulse.

Negative Pulse Width (-Width):

The distance between the mid (50%) amplitude points of a negative pulse.

Rising Delay: The delay time between rising edges from A to B

Falling Delay: The delay time between falling edges from A to B

Positive Duty Cycle (+Duty): the ratio of positive pulse width to the period. Negative Duty Cycle (-Duty): the ratio of negative pulse width to the period.

#### 6.8 Recording and Storage

#### 6.8.1 Recording

Press RECORD button to open waveform record menu. There are two independent menus shown as below:

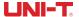

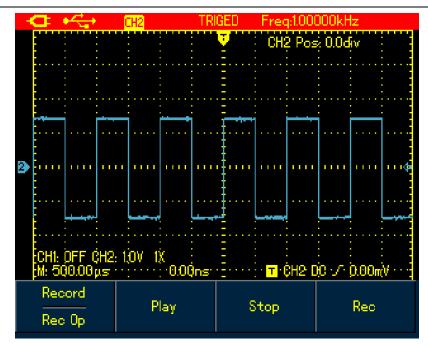

Figure 6-22 Waveform Record Menu

# Set up as the following table:

Table 6-11 Record Menu

| Menu        | Settings | Description                            |
|-------------|----------|----------------------------------------|
| Wave Record | Record   | To turn on/off waveform record         |
|             |          | function.                              |
| Play        |          | To play recorded waveform              |
| Stop        |          | To stop recording or playing waveforms |
| Record      |          | To begin the recording.                |

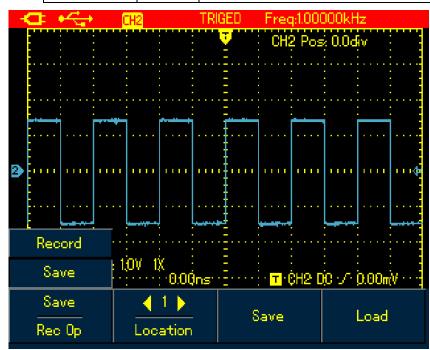

Figure 6-23 Save Menu for Recorded Waveforms

Table 6-12 Save Menu for Recorded Waveforms

| Menu        | Settings | Description                               |
|-------------|----------|-------------------------------------------|
| Wave Record | Save     | To turn on /off waveform storage function |

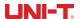

| Location |          | There are 1-5 location options available, use  |  |
|----------|----------|------------------------------------------------|--|
|          |          | arrow buttons to select when the menu          |  |
|          | displays |                                                |  |
| Save     |          | To save recorded waveform to internal          |  |
|          |          | memory.                                        |  |
| Recall   |          | To recall the waveform record that is saved in |  |
|          |          | internal memory                                |  |

**Note:** You can also save the recorded waveform to PC using the control sofeware and play it on PC.

**Case 1:** To record channel waveforms and save them to the internal memory, do the following:

- 1. Press RECORD button to access record menu;
- 2. Press F1 to set to Record option;
- 3. PressF4 to begin recording. To stop recording, press F3 button;
- 4. Press F1 to set to Save option;
- 5. Use Arrow Buttons to set the location to 1;
- 6. Press F3 to save the recorded waveform, "Saving..." shows on the screen. When

**Note**: Model UTD1000CL can record up to 300 screens of waveforms, and it is up to 150 for Model UTD1000DL. If following operations are performed during recording, the recording will stop.

- Press RUNSTOP/SINGLE button;
- PressAUTO or SHIFT+AUTO button
- Turn Timebase range to access SCAN mode.

**Case 2:** To recall recorded waveform in Case 1 from the internal memory and replay it, do the following:

- 1. Press RECORD to access record menu;
- 2. Press F1 to set to Save option;
- 3. Press Arrow Buttons to set Location to 1;
- 4. Press F4 to begin recalling, "loading..." indicates on the screen, after the loading finishes, "Load Success" indicates.
- 5. Press F1 to set to Record option;
- 6. Press F2 button to begin playing the recalled waveforms automatically, press F3 to stop or use Arrow Buttons to select the waveform to be played.

<sup>&</sup>quot;Saving..." icon disappears, it indicates the waveforms have already been saved into internal memory.

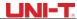

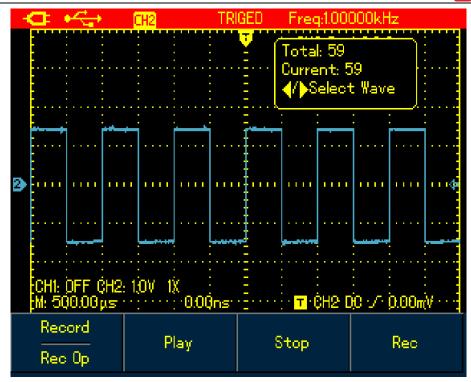

Figure 6-24 Replay Waveform Record

## 6.8.2 Storage

To store the waveforms, do the following:

- 1. Press SHIFT button, and shift icon shows on upper right part of screen;
- 2. Press STORAGE button to access storage menu;

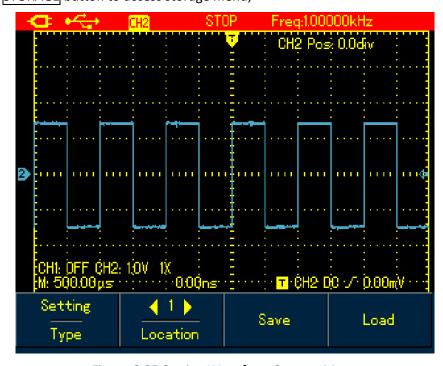

Figure 6-25 Setting Waveform Storage Menu

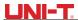

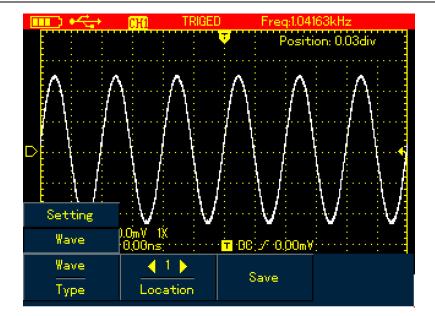

Figure 6-26A UTD1000CL Waveform Storage Menu

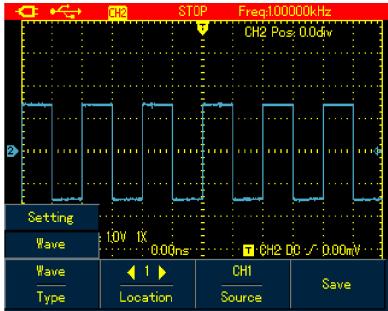

Figure 6-26B UTD1000DL Waveform Storage Menu

Set up the storage menu as follows:

Table 6-13

| Menu                          | Settings  | Description                             |
|-------------------------------|-----------|-----------------------------------------|
| Туре                          | Setup     | To save current setups of menus;        |
|                               | Waveforms | To save channel waveforms               |
| Location                      | 1-20      | Use arrow buttons to select storage     |
|                               |           | location.                               |
| Source                        | CH1       | To select the channel of the saved      |
|                               | CH2       | waveform.                               |
| Save                          |           | To save the selected items.             |
| Recall(refer to the following |           | To recall the saved parameters when the |

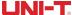

|                           |             | <b>B</b> (6) |
|---------------------------|-------------|--------------|
| section for recall setup) | menu is on. |              |

#### 6.8.3 Recalling

To recall the waveforms, press SHIFT button and shift icon shows on the upper right part of screen; then press REF to access waveform recall menu.

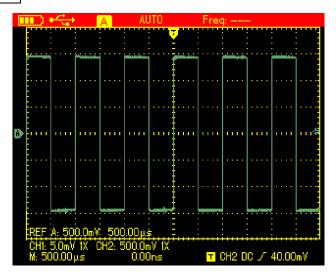

Figure 6-27 Recall Reference Waveforms

Set up as shown in the following table:

Table 6-14

|          | Settings | Description                                                       |
|----------|----------|-------------------------------------------------------------------|
| Ref Wave | REF A    | UTD1000L can recall REFA or REFB individually or both of them     |
|          | REF B    | at the same time.                                                 |
| Location | 1-20     | Use Right and Left buttons to select the location to be recalled. |
| Recall   |          | To begin the recalling                                            |
| Clear    |          | For Model UTD1000L, it's used to turn off current                 |
|          |          | waveform(REFA or REFB)                                            |

Case 1: To save and recall channel waveforms to the internal channel:

#### **Saving Waveforms**

- 1. Press SHIFT and shift icon shows on upper right part of screen;
- 2. Press STORAGE to access storage menu;
- 3. Press F1 to set Type to Waveform;
- 4. Press Left&Right buttons to set Location to 1; press F3 to select target Source; (Only available in UTD1000DL)
- 5. Press F3 of UTD1000CL to save, and also F3 button for UTD1000DL, then "storage success" shows on the display, indicating the waveform has been successfully saved into the Oscilloscope;

# **Recalling Waveform**

- 6. Press SHIFT, shift icon shows on upper right part of display.
- 7. Press REF to access waveform recall menu;
- 8. Press F1 of UTD1000L to select between REFA or REFB;
- 9. Press Left & Right arrow buttons to set Location to 1;

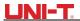

- 10. Press F3 to recall, "Load Success" will show to indicate the waveform has been successfully displayed on the screen too;
- 11. Press F4 to turn off the current reference waveform.

#### 6.9 Making Cursor Measurements

To make cursor measurements, do the following:

- 1. Press SHIFT and shift icon shows on upper right part of display.
- 2. Press CURSOR to access cursor menu;
- 3. Press F2 of UTD1000DL to choose the channel for cursor measurement (No selection for UTD1000CL, it defaults at CH1)
- 4. Press F1 to set up measuring type.

There are two options available for measuring Type in cursor menu: Voltage and Time.

When measuring voltage, use SELECT and arrow buttons to adjust the locations of two cursors

in order to measure  $\Delta V$  parameter, do the same with  $\Delta t$  measurement.

**Voltage/Time Measurement Tips**: Cursor 1 and Cursor 2 shows simultaneously on the screen, use arrow buttons to remove the cursors and press SELECT to choose and adjust the desired one. Displayed readout is the voltage or time between two cursors.

When the cursor function turns on, measuring values can be automatically shown on upper left corner of the display.

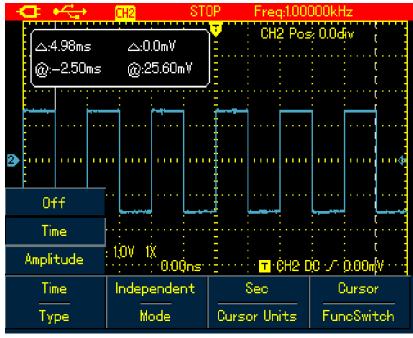

Figure 6-28 Cursor Menu for Time Measurement

**Table 6-15** 

| Menu          | Settings    | Description                                    |
|---------------|-------------|------------------------------------------------|
| Туре          | Time        | Use the cursor to measure the time             |
| Mode          | Independent | Move each cursor independently                 |
|               | Tracking    | Move two cursors simultaneously and keep Δt    |
|               |             | unchanged                                      |
| Vertical Unit | Sec         | measurement parameter is time                  |
|               | Hz          | measurement parameter is frequency             |
| Func Switch   | Channel     | Use arrow buttons to set the target to channel |

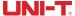

| Trigger | waveform;                                             |
|---------|-------------------------------------------------------|
| Cursor  | Use arrow buttons to set the target to trigger level; |
|         | Use arrow buttons to set the target to the cursors,   |
|         | press SELECT to select between Cursor 1 and Cursor    |
|         | 2.                                                    |

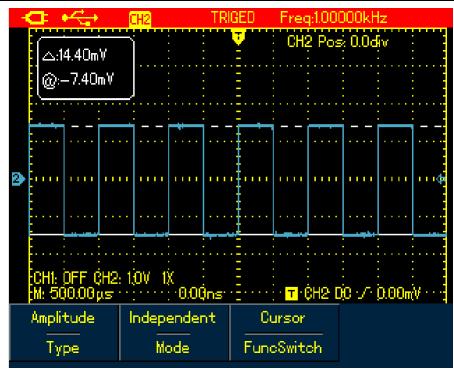

Figure 6-29 Cursor Menu for Voltage Measurement

Table 6-16

| Menu        | Settings    | Description                                           |
|-------------|-------------|-------------------------------------------------------|
| Туре        | Voltage     | Use the cursor to measure the voltage                 |
| Mode        | Independent | Move each cursor independently                        |
|             | Tracking    | Move two cursors simultaneously and keep ΔV           |
|             |             | unchanged                                             |
| Func Switch | Channel     | Use arrow buttons to set the target to channel        |
|             | Trigger     | waveform;                                             |
|             | Cursor      | Use arrow buttons to set the target to trigger level; |
|             |             | Use arrow buttons to set the target to the cursors,   |
|             |             | press SELECT to select between Cursor 1 and Cursor    |
|             |             | 2.                                                    |

## 6.10 Interface Setup

To set up the display interface for the Oscilloscope, do the following:

- 1. Press SHIFT, shift icon shows on uppert right corner of display.
- 2. Press CONFIGURE to enter into diplay configuration menu;

Table 6-17

| Functional Menu | Settings     | Description                    |  |
|-----------------|--------------|--------------------------------|--|
| Language        | Multilingual | To select the desired language |  |

UTD1000L User Manual 71

| <br>  |   | _   |
|-------|---|-----|
| <br>_ |   |     |
|       |   |     |
|       | _ |     |
|       |   | (B) |

| Style        | Classic,     | To select display style                                 |
|--------------|--------------|---------------------------------------------------------|
|              | Traditional, |                                                         |
|              | Modern,      |                                                         |
|              | White&Black  |                                                         |
| Menu Display |              | To set up waiting time before the manual turns off: 5s, |
|              |              | 10s, 20s, Manual, Manual—the menu will not turn off     |
|              |              | automatically, use OK to turn it on/ off.               |
| System Info. |              | To display oscilloscope model, hardware version,        |
|              |              | software version, etc;                                  |
|              |              |                                                         |

## 6.11 Utility Setup

To set up the display interface for the Oscilloscope, do the following:

- 1. Press SHIFT, shift icon shows on upper right corner of the display;
- 2. Press UTILITY to access Utility menu.

Menu Setup shown as in the following table:

Table 6-18

| Model UTD1000CL |          |                                                           |  |
|-----------------|----------|-----------------------------------------------------------|--|
| Functional Menu | Settings | Settings Description                                      |  |
| Self-Calibr.    |          | The Oscilloscope will calibrate the system automatically. |  |
| Default         |          | The Oscilloscope returns to factory default status.       |  |
| Freq Counter    | On       | Turn on /off trigger frequency counter.                   |  |
|                 | Off      |                                                           |  |
| Clear           |          | Clear saved or recorded waveforms or settings in the      |  |
|                 |          | Oscilloscope, etc;                                        |  |

| Model UTD1000DL |                               |                                                           |  |
|-----------------|-------------------------------|-----------------------------------------------------------|--|
| Functional Menu | nal Menu Settings Description |                                                           |  |
| Self-Calibr.    |                               | The Oscilloscope will calibrate the system automatically. |  |
| Default         |                               | The Oscilloscope returns to factory default status.       |  |
| DC Autoset      | On                            | Turn on/off DC signal self-identification function        |  |
|                 | Off                           |                                                           |  |
| Clear           |                               | Clear saved or recorded waveforms or settings in the      |  |
|                 |                               | Oscilloscope, etc;                                        |  |

## **Key Points:**

**Self-Calibration:** You need to run this operation to avoid any measurement error arising from environment change. To ensure an accurate calibration, please power on the Oscilloscope and warm it up for 20 minutes.

**Full Autoset**: The Oscilloscope can automatically adjust its ranges based on the input signal to present users optimal waveform without any manual interference.

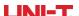

## **6.12 Executing Mathematic Functions**

# 1. For Model UTD1000CL, there is only FFT operation available, refer to following displayed menu:

To execute FFT operation, do the following:

- 1. Press MATH to open math menu;
- 2. Press F1 to turn on FFT operation.

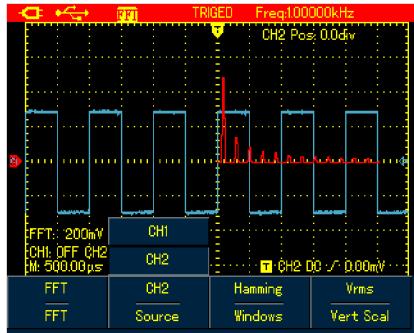

Figure 6-30 UTD1000CL FFT Operation

Refet to the menu setup in the following table:

**Table 6-19** 

| Functional Menu | Settings  | Description                                   |  |
|-----------------|-----------|-----------------------------------------------|--|
| FFT             | On        | Turn on/off FFT function.                     |  |
|                 | Off       |                                               |  |
| Source          | CH1       | CH1 is the default channel for FFT operation. |  |
| Window          | Hanning   | Set to Hanning window.                        |  |
|                 | Hamming   | Set to Hamming window.                        |  |
|                 | Blackman  | Set to Blaciman window.                       |  |
|                 | Rectangle | Set to Rectangle window.                      |  |
| Vertical Unit   | Linear    | To set vertical unit to linear or dBV         |  |
|                 | dBV       |                                               |  |

## 2. For Model UTD1000DL, both FFT and MATH functions are offered:

Math Operation: It is to execute simple  $(+,-,\times,\div)$  math operations on CH1 and CH2 waveforms.

To perform Math or FFT operation, do the following:

- 1. Press MATH to turn on mathematic menu;
- 2. Press F1 to Set Type to Math
- 3. Press F1 again to switch to FFT type;

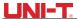

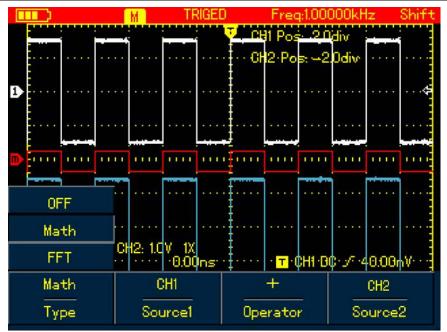

Figure 6-31 UTD1000DL MATH Operation

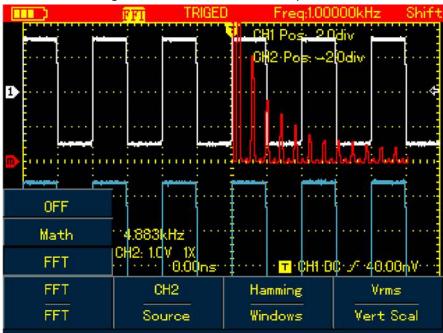

Figure 6-32 UTD1000DL FFT Operation

Set up Math and FFT menus as follows:

Table 6-20

| Туре   | Settings    |     | Description                           |
|--------|-------------|-----|---------------------------------------|
| OFF    |             |     | Turn off MATH function                |
|        | Source 1    | CH1 | Set CH1 as Source 1 of Math operation |
|        | CH2         |     | Set CH2 as Source 1 of Math operation |
|        | +           |     | Source1+Source 2                      |
| Math — |             | _   | Source 1—Source 2                     |
|        | Operator    | ×   | Source 1×Source 2                     |
|        |             | ÷   | Source 1÷Source 2                     |
|        | Source2 CH1 |     | Set CH1 as Source 2 of Math operation |

74 UTD1000L User Manual

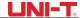

|     |          | CH2 Set CH2 as Source 2 of Math operation |                                       |
|-----|----------|-------------------------------------------|---------------------------------------|
|     | Source   | CH1                                       | Set the source to CH1                 |
|     |          | CH2                                       | Set the source to CH2                 |
| FFT |          | Hanning                                   | Set to Hanning window                 |
|     | Window   | Hamming                                   | Set to Hamming window                 |
|     |          | Blackman                                  | Set to Blackman window                |
|     |          | Rectangle                                 | Set to Rectangle window               |
|     | Vertical | Linear                                    | To set vertical unit to linear or dBV |
|     | Unit     | dBV                                       |                                       |

#### **FFT Spectrum Analysis**

FFT (Fast Fourier Transform algorithm) mode can convert time domain (YT) into Frequency domain for signal waveform graph, which helps to easily observe signals of following kinds:

- Harmonic component and distortion in the measurement system.
- Characterize noises in DC source
- Analyze the virbration

#### **FFT Operation Tips**

Signals with DC components or bias may cause error or deviation to FFT waveform components. In order to reduce DC component, you can set coupling to AC mode. And you can set ACQUIRE type to AVG to lower down random noise or mixed overlapped frequency component in repetitive or single pulse event.

#### Select FFT Window

Suppose YT waveforms repeats constantly and the Oscilloscope then performs FFT on limited length record. When the period numers are integer, YT waveform at the start and finish points share same amplitude values and will not cause any interruption to the waveform. If it is non-integral, the start and finish amplitude are different, and high-frequency transient interruption will happen at joint points, which is called leakage in frequency domain. To avoid the leakage, FFT mode will multiply original waveform with one window function to force the start and finish values all go to 0. Refer to following windows for details:

**Table 6-21** 

| FFT       | Features                              | Best Applications                     |
|-----------|---------------------------------------|---------------------------------------|
| Window    |                                       |                                       |
| Hanning   | Compared with rectangle type, it has  | Used to measure sine, periodic and    |
|           | better amplitude accuracy and less so | narrowband random noises.             |
|           | for frequency resolution.             |                                       |
| Hamming   | Frequency resolution for Hamming is   | Used to measure transient or short    |
|           | a little better than that of Hanning. | pulse; and for signals whose signal   |
|           |                                       | levels before and after the event are |
|           |                                       | greatly different.                    |
| Blackman  | Offers best amplitude accuracy and    | Mainly for measuring single frequency |
|           | worst for the frequency resolution.   | signals and looking for higher order  |
|           |                                       | harmonics                             |
| Rectangle | Offer best frequency resolution, but  | Applicable for measuring transient or |
|           | worst for the amplitude accuracy. No  | short pulse, the signal levels before |
|           | big change before and after adding    | and after the event are approximately |
|           | window function.                      | equal. And also for measuring         |

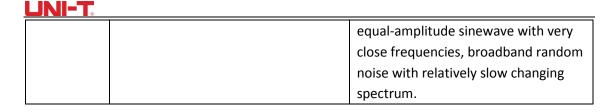

## **Term Explanation**

**FFT Resolution:** defined as Quotient between sample rate and operation points. When operation points are fixed, the lower sample rate is, the better FFT resolution will be. **NYQUIST Frequency:** For waveforms with highest frequency f, it at least needs to apply 2f sample rate in order to recreate original waveform. It is called NYQUIST principle, f is NYQUIST frequency and 2f is NYQUIST sample rate.

#### 6.13 Autoset

Autoset is used to simplify the operations. Press AUTO button and then the Oscilloscope will automatically adjust vertical factor and timebase range based on the waveform amplitude and frequency until the waveform displays steadily on the screen. System settings for Autoset function are shown in the following table:

Table 6-22

| Functions     | Settings                         |
|---------------|----------------------------------|
| Acquire Mode  | Normal Sample                    |
| Display Type  | YT                               |
| SEC/DIV       | Adjust based on signal frequency |
| VOLT/DIV      | Adjust based on signal amplitude |
| Trigger Type  | Edge                             |
| Trigger Level | central point of signal          |
| Trigger       | DC                               |
| Coupling      |                                  |
| Trigger Slope | Rise                             |
| Trigger Mode  | Auto                             |

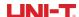

## **Chapter 7 Troubleshooting**

## 7.1 The Oscilloscope cannot power on:

The battery may run out. Try to power on the Oscilloscope again with use of the power adaptor. If the instrument still doesn't work, please contact UNI-T for the service.

#### 7.2 The Oscilloscope turns off a few seconds later after powered on:

The battery may run out. Check if the low battery indicator appears on the screen. If it does, please recharge it.

#### 7.3 Measuring voltage amplitude is 10 times larger or smaller than exact value:

Make sure channel attenuation factor is consistent with probe factor on the applied probe.

#### 7.4 No waveform displays after acquiring signals:

- 1. Make sure the probe is properly connected to the connection wire.
- 2. Make sure the connection wire is correctly attached to BNC (channel connector)
- 3. Make sure the probe is properly connected to the tested object.
- 4. Make sure there are signals generated from the tested object (you can connect the channel that can produce signals to the suspected channel and verify the cause)
- 5. Restart the acquisition

## 7.5 The waveform does not display steadily:

- 1. Check if trigger source that has been set up in trigger menu is the same with actual input channel
- Check trigger type: Edge type is generally selected for common signals, use video trigger type for video signals. Onlywhen proper trigger type has been set up can the waveform display steady.
- Try to change Coupling to HF Reject to filter out the high-frequency inteference noise in the signal.

#### 7.6. There is no display after pressing down RUN/STOP button:

- 1. Check if Trigger Mode in trigger menu is Normal or Single and trigger level has gone beyond waveform ranges. If they are, set trigger level to the middle or set trigger Mode to AUTO
- 2. Or you can press AUTO to automatically finish the setup mentioned above.

## 7.7 The display slows down after having applied AVG mode for a while:

- 1. If AVG number go above 32times, it is normal for the oscilloscopes to display at a relatively low rate.
- 2. Reduce AVG number

## 7.8 The waveform display has a stair-stepping shape:

- 1. It is normal situation, it may be caused by lower horizontal timebase, increasing the timebase can improve the horizontal resolution and the display
- 2. If display type is VECTOR, links between sample points could probably result in stair-stepping shape. Change display type to Dots can solve the problem.

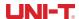

## **Chapter 8 Service and Support**

#### 8.1 Updating Program

Contact UNI-T or log into our website to obtain the latest program package, unzip the package and apply the Oscilloscope program update system to update the Oscilloscope so as to ensure your oscilloscope has the latest version of firmware issued already by UNI-T

#### 8.1.1 Preparation before Update

- 1. Turn on your oscilloscope, press CONFIGURE button and select system information option so as to obtain details about the Oscillosocpe model, hardware version, software version, etc.
- 2. Make sure the program package you get from UNI-T company or website has the same model number and hardware version with the Oscilloscope to be updated. The version should be higher than the current version.

## 8.1.2 Update Conditions

- The update program must have the same product model with that of your oscilloscope.
- 2. The update program must be consistent with your oscilloscope on hardware version
- 3. The update program version must be higher than or equal to that of your oscilloscope.

#### 8.1.3 Program Update

- 1. Properly install the Oscilloscope software into your PC as instructed in communication software users manual
- 2. Copy the program package(extension is .upp ) into PC. You can download from UNI-T website and contact UNI-T company directly to get the package.
- 3.Connect the Oscilloscope to PC with USB cable, then click to run the software, choose corresponding oscilloscope model and click 【ENTER】 in pop-up interface, the software interface will appear. Click 【Connect】 button on the interface to begin communication between PC and the Oscilloscope. With this connection finished, there will be an indication that USB has been connected successfully.
- 4. Choose from the software menu 【Action】 → 【Program Update】, then select the copied program package on dialogue box and confirm OK. The Oscilloscope then begins the update and reads "The Oscilloscope is preparing the update, please wait....."

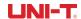

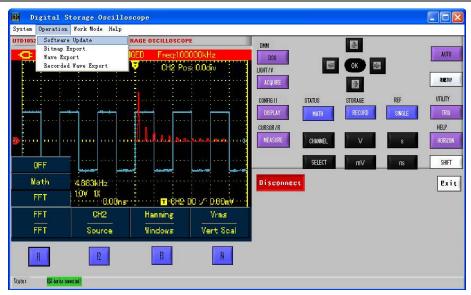

Figure 8-2 Program Update

5. The Oscilloscope will read "update has succeeded!" on the screen after the update has finished. Do not do any operation on the Oscilloscope at the moment, please repower it on to complete the program update.

#### Notes:

- 1. When the program package doesn't adapt to the Oscilloscope, PC reads "the update file is incorrect, please check!", then the Oscilloscope then stops the update and keeps the previous program version unchanged.
- 2. If the Oscilloscope was disconnected to PC or powered off or PC has been shut down during update, the update would stop and leave the previous program unchanged.

## **Chapter 9 Appendixes**

## **Appendix A: Technical Specifications**

Unless otherwisef specified, the technical specifications are all applicable for 10× probe and UTD1025L Oscilloscope. First of all, the Oscilloscope must satisfy two following conditions in order to mee those specifications:

- The Oscilloscope must run continuously for more than 30 minutes in regulated working temperature.
- ■Users have to execute "self-calibration" procedure in UTILITY menu if operating temperature is  $5^{\circ}$ C or above higher than specified range. All specifications are warranted except items marked with "Typical"

## **Technical Specifications:**

## Oscilloscope

| Acquisition mode |                                                          |
|------------------|----------------------------------------------------------|
| Acquisition mode | Real-time acquisition                                    |
| Acquisition rate | UTD1025CL UTD1050CL 200MS/s                              |
|                  | UTD1025DL UTD1050DL 250MS/s                              |
| Acquisition      | Acquisition, Peak Detect, AVG                            |
| AVG value        | All channels can acquire simultaneously up to N times, N |
|                  | can be selected from 2, 4, 8, 16, 32,64, 128 and 256.    |

| Input                           |                                       |  |  |
|---------------------------------|---------------------------------------|--|--|
| Input Coupling                  | DC、AC、GND                             |  |  |
| Input Impedance                 | 1±2%MΩ,与 21±3PF in parallel;          |  |  |
| Probe Attenuation Factor        | 1X,10X,100X,1000X                     |  |  |
| Max.Input Voltage               | 300V (DC+AC Peak,、1MΩInput Impedance) |  |  |
| Interchannel Delay<br>(typical) | 50ps                                  |  |  |

| Horizontal                     |                                                                                              |  |
|--------------------------------|----------------------------------------------------------------------------------------------|--|
| Waveform Interpolation         | sin(x)/x                                                                                     |  |
| Record Length                  | 3M                                                                                           |  |
| Memory Depth                   | 12K                                                                                          |  |
| Scan Speed(S/div)              | UTD1025CL UTD1025DL :10ns/div-50s/div UTD1050CL UTD1050DL: 5ns/div-50s/div Stepping in 1-2-5 |  |
| Sample Rate and Delay Accuracy | ±50ppm((any time interval ≥1ms)                                                              |  |
| Interval Time(△T)              | SINGLE: ±(1 sampling interval time+50ppm×readings+0.6ns)                                     |  |
| Measuring Accuracy(Full        | > 16AVGs: ±(1 sampling interval time                                                         |  |
| BW)                            | +100ppm×readings+0.4ns)                                                                      |  |

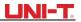

| Vertical                           |                                                                                 |  |
|------------------------------------|---------------------------------------------------------------------------------|--|
| A/D Converter(A/D)                 | 8-bit resolution                                                                |  |
| Vertical Scale(V/div)              | 5mV/div~20V/div(at BNC)                                                         |  |
|                                    | 5mV/div~100mV/div: ±1.2V;                                                       |  |
| Offset Ranges                      | 200mV/div~1V/div: ±24V;                                                         |  |
|                                    | 2V/div~20V/div: ±240V;                                                          |  |
| Analog Bandwidth                   | UTD1025CL UTD1025DL 25MHz                                                       |  |
| Alialog Balluwlutti                | UTD1050CL UTD1050DL 50MHz                                                       |  |
| LF Response<br>(AC-Coupled, -3dB)  | ≤10Hz(at BNC)                                                                   |  |
| Rise Time                          | UTD1025CL UTD1025DL : ≤14ns                                                     |  |
| Rise Time                          | UTD1050CL UTD1050DL : ≤7ns                                                      |  |
|                                    | For vertial Sensitivity 5mV/div: ±4%(Normal or AVG)                             |  |
| DC Gain Accuracy                   | vertial Sensitivity from 10mV/div $\sim$ 20V/div: ±3% ( Normal or               |  |
|                                    | AVG)                                                                            |  |
|                                    | Where vertical offset equals zero and N≥16:                                     |  |
|                                    | $\pm$ (4%×Readings+0.1div+1mV) and select 5mV/div;                              |  |
|                                    | $\pm$ (3%×Readings+0.1div+1mV) and select 10mV/div $\sim$ 20V/div;              |  |
|                                    | $\pm$ (3% $	imes$ Readings+0.1div+1mV)and select bewteen                        |  |
| DC Measurement                     | 10mV/div~20V/div.                                                               |  |
| Accuracy(AVG mode)                 | Where vertival offset does not equal to zero and N≥16:                          |  |
|                                    | $\pm$ [3%×(Readings+Vertical offset value)+(1%×Vertical offset                  |  |
|                                    | Value)]+0.2div)                                                                 |  |
|                                    | Add 2mV if setting between 5mV/div to 200mV/div; Add 50mV                       |  |
|                                    | if settings from 200mV/div to 20V/div.                                          |  |
| Voltage                            | Under same settings and ambient conditions, calculate voltage                   |  |
| Differnce( $\triangle$ V)Measuring | difference( $\Delta$ V) between any two points just after capturing $\geqslant$ |  |
| Accuracy(AVG Mode)                 | 16 wavforms and working out average values. Equation: $\pm$ (3%                 |  |
| Accuracy(Ava Mode)                 | imes readings+0.05div)                                                          |  |

| Trigger             |                                                                               |
|---------------------|-------------------------------------------------------------------------------|
| Trigger Sensitivity | ≤1div                                                                         |
| Trigger Level Range | ±10div from screen center point                                               |
| Pre-Trigger         | Normal/Sweep Mode, Pre-trigger/Delay Trigger, Pre-trigger<br>Depth Adjustable |
| Hold-Off Range      | 100ns - 1.5s                                                                  |
|                     |                                                                               |
| Edge Trigger        |                                                                               |
| Edge Type           | Rise, fall                                                                    |

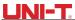

| Pulse Width Trigger                      |                                                                                           |  |
|------------------------------------------|-------------------------------------------------------------------------------------------|--|
| Trigger Mode                             | (>,<,=)Positive Pulse Width, $(>,<,=)$ Negative Pulse Width,                              |  |
| Pulse Width Range                        | 20ns-10s                                                                                  |  |
| Video Trigger                            |                                                                                           |  |
| Trigger Sensitivity<br>(Video, typical)  | 2divs Peak-to-Peak Value                                                                  |  |
| Video Format and<br>Line/Field Frequency | Support standard NTSC and PAL, line numbers from 1 $\sim$ 525(NTSC) and 1 $\sim$ 625(PAL) |  |
| Slope Trigger                            |                                                                                           |  |
| Trigger Conditions                       | <, >,=                                                                                    |  |
| Slew Rate                                | 40pV/μs~1.6kV/μs                                                                          |  |

| Measurements                      |                     |                                                                                                    |  |
|-----------------------------------|---------------------|----------------------------------------------------------------------------------------------------|--|
|                                   | Manual              | Cursor Voltage Difference( $\Delta$ V), Cursor Time Difference( $\Delta$ T),                                                                                                    |  |
| Cursor                            | Mode                | $\Delta$ T reciprocal(Hz)(1/ $\Delta$ T)                                                                                                    |  |
|                                   | Auto Mode           | Cursor allowed to display in auto mode                                                                                                    |  |
| Auto Measurements                 |                     | Peak-to-Peak, Amplitude, Max, Min, Top Point, Bottom Point, Middle, AVG, RMS, Overshoot, Preshoot, Frequency, period, Rise Time, Fall Time, Positive&Negative Pulse Width, Positive& Negative Duty Cycle, Rise Delay, Fall Delay, Phase, total 22 types |  |
| Customized Parameter  Measurement |                     | Up to 4 types at a time                                                                                                    |  |
| Mathematics                       |                     | UTD1000CL: FFT UTD1000DL: Math and FFT                                                                                                    |  |
| Storage                           |                     | Screens: 10sets; Waveforms: 20 sets, Settings:20 types,                                                                                                    |  |
| Waveform Recording                |                     | Store 5 sets of waveform records. UTD1000L: recording 150screens                                                                                                    |  |
|                                   | Window              | Hanning,Hamming,Biackman,Rectangular                                                                                                    |  |
| FFT                               | Sample<br>Points    | 1024 points                                                                                                    |  |
| NYQUIST<br>Pattern                | Phase<br>Difference | ±3degrees                                                                                                    |  |

## Multimeter

The specified accuracy is valid over the temperature range 18  $^{\circ}\text{C}$  to 28  $^{\circ}\text{C}$  Add 10 % of specified accuracy for each degree C below 18  $^{\circ}\text{C}$  or above 28  $^{\circ}\text{C}$ 

DC Voltage:

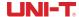

Input Impedance :  $10M\Omega$  Max.Input Voltage: DC400V  $_{\circ}$ 

| Range   | Resolution | Accuracy        |
|---------|------------|-----------------|
| 400.0mv | 0.1mv      |                 |
| 4.000V  | 1mv        | ./40/   F.diit- |
| 40.00V  | 10mv       | ±(1%+5digits)   |
| 400.0V  | 100mv      |                 |

AC Voltage:

Input Impedance:  $10M\Omega$ 

Max.Input Voltage: 400V AC RMS Frequency Range: 40Hz ~ 400Hz. Display: RMS of sinewave

| Range   | Resolution | Accuracy           |
|---------|------------|--------------------|
| 400.0mv | 0.1mv      |                    |
| 4.000V  | 1mv        | ./1 20/   Edicital |
| 40.00V  | 10mv       | ±(1.2%+5digits)    |
| 400.0V  | 100mv      |                    |

## UTD1000DL DC Current:

Max. Input DC Current: DC4A

| Range                       | Resolution | Accuracy                   |
|-----------------------------|------------|----------------------------|
| 999.9 µ A                   | 0.1 μ A    | ±(1.2%+5digits)            |
|                             |            |                            |
| Measure with UT-M10         |            |                            |
| (mA current module)         |            |                            |
| 40.00mA                     | 10 µ A     |                            |
| Measure with UT-M10         |            |                            |
| (mA current module)         |            | ±(1%+5digits)              |
| 400.0mA                     | 0.1mA      |                            |
| Measure with UT-M10         |            |                            |
| (mA current module)         |            |                            |
| 4.00A                       | 10mA       |                            |
| Measure with UT-M04         |            | $\pm$ (1.5% $\pm$ 5digits) |
| (4A current divider module) |            |                            |

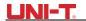

## UTD1000CL DC Current:

Max. Input DC Current: DC6A

| Range                        | Resolution | Accuracy                   |
|------------------------------|------------|----------------------------|
| 350.0 µ A                    | 0.1 µ A    | ±(1.2%+5digits)            |
| 40.00mA                      | 10 µ A     | ±(1%+5digits)              |
| 400.0mA                      | 0.1mA      |                            |
| 6.00A                        | 10mA       |                            |
| Measure with UT-M07          |            | $\pm$ (1.5% $\pm$ 5digits) |
| (10A current divider module) |            |                            |

## UTD1000DL AC Current

Max.Input AC Current: AC 4A RMS Frequency Range: 40Hz ~ 400Hz.

| Range                       | Resolution           | Accuracy                   |
|-----------------------------|----------------------|----------------------------|
| 999.9 μ A                   | 0.1 μ A              | ±(2%+5digits)              |
|                             |                      |                            |
| Measure with UT-M10         |                      |                            |
| (mA current module)         |                      |                            |
| 40.00mA                     | <b>10</b> μ <b>A</b> |                            |
| Measure with UT-M10         |                      |                            |
| (mA current module)         |                      |                            |
| 400.0mA                     | 0.1mA                | $\pm$ (1.5% $\pm$ 5digits) |
| Measure with UT-M10         |                      |                            |
| (mA current module)         |                      |                            |
| 4.00A                       | 10mA                 |                            |
| Measure with UT-M04         |                      | $\pm$ (2.5% $\pm$ 5digits) |
| (4A current divider module) |                      |                            |

## UTD1000CL AC Current:

Max. Input DC Current: DC6A

| Range                        | Resolution | Accuracy                   |
|------------------------------|------------|----------------------------|
| 350.0 µ A                    | 0.1 μ A    | ±(2%+5digits)              |
| 40.00mA                      | 10 µ A     | $\pm$ (1.5% $\pm$ 5digits) |
| 400.0mA                      | 0.1mA      |                            |
| 6.00A                        | 1 OmA      |                            |
| Measure with UT-M07          |            | $\pm$ (2.5% $\pm$ 5digits) |
| (10A current divider module) |            |                            |

84 UTD1000L User Manual

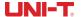

#### Resistance

| Range   | Resolution | Accuracy                   |
|---------|------------|----------------------------|
| 400.0 Ω | 0.1Ω       |                            |
| 4.000kΩ | 1 Ω        |                            |
| 40.00kΩ | 10 Ω       | $\pm$ (1.2% $\pm$ 5digits) |
| 400.0kΩ | 100 Ω      |                            |
| 4.000ΜΩ | 1k Ω       |                            |
| 40.00ΜΩ | 10k Ω      | ±(1.5%+5digits)            |

## Capacitance

| Range   | Resolution | Accuracy      |
|---------|------------|---------------|
| 51.20nF | 10pF       |               |
| 512.0nF | 10pF       |               |
| 5.120uF | 1nF        | ±(3%+5digits) |
| 51.20μF | 10nF       |               |
| 100μF   | 1 μ F      |               |

Diode:

Voltage Readout: 0V~1.5V

**Continuity Test:** 

Resistance value for discontinuity:  $>75\Omega$ , the beeper doesn't sound; Resistance value for good circuit continuity: $\leq70\Omega$ , continuous beeping;

| Display               |                                                          |
|-----------------------|----------------------------------------------------------|
| Displat Type          | 3.5inch, TFT LCD                                         |
| Display Resolution    | 320Horizontal ×RGB×240 Vertical pixels                   |
| Display Color         | Color/Black&White                                        |
| Waveform Display Zone | Horizontal: 12div, 25dot/div; Vertical: 8div, 25dot/div; |
| Backlight Brightness  | Adjustable                                               |
| Backlight Intensity   | 300nit                                                   |
| Language              | Multilingual                                             |

| Interface |                                                                                                    |  |
|-----------|----------------------------------------------------------------------------------------------------|--|
| Standard  | USB cable, 1 pc UTD1000DL: UT-M04(4A current divider module), 1pc, UT-M10(mA current module), 1pc; UTD1000CL: UT-M07(10A current divider module), 1pc. |  |
| Optional  |                                                                                                    |  |

## Power Adaptor:

| Mains Voltage  | 100~220 V AC rms,45~440Hz |
|----------------|---------------------------|
| Output Voltage | 9VDC                      |
| Output Voltage | 4A                        |

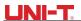

Battery: 7.4 V, 3600mA rechargeable lithium batter; UTD1000CL: 8-hour battery life UTD1000DL: 6-hour battery life;

| Environment    |                              |
|----------------|------------------------------|
| Tomporatura    | Operating:0°C∼+40°C          |
| Temperature    | Non-Operating:-20°C∼+60°C    |
| Cooling Method | Naturally cooled down        |
| Humidity       | +10°C~+30°C:≤90%±5%RH,       |
| Humidity       | +30°C~+40°C:≤60%±5%RH        |
| Altitude       | Operating:3,000m             |
| Aititude       | Naturally cooled down 5,000m |

| Mechanical Specifications |                      |        |
|---------------------------|----------------------|--------|
| Dimensions                | 100                  |        |
| (Reference Data)          | 199mm × 118mm × 49i  | 111111 |
| Weight                    | Packing not included | 0.9kg  |
| ( Net Weight)             | Packing Included     | 2.3kg  |

| IP Degree          | IP2X                   |
|--------------------|------------------------|
|                    |                        |
| Calibration Period | one time for each year |

## **Appendix B Maintenance**

## 1. General Service

Do not store or place the Oscilloscope in places that may get its LCD exposed to direct sunshine for a long time. Do not let spray agent, liquid and solvent stick onto the Oscilloscope or probe so as to avoid any damage to the Oscilloscope or probe

#### Cleaning

Check the Oscilloscope and its probe as actual operation requires. Clean the Oscilloscope surface as follows:

- 1. Clean dust on the Oscilloscope and probe surface with soft cloth. Avoid any scratch to LCD transparent protective layer.
- Clean with soft cloth damped with water or mild agent, no water drop is allowed to occur. Do not use any corrosives or abrasives. Disconnect the power supply before cleaning.

**Warning:** To avoid any short circuit or even personal injury resulted from residual water, please make sure the Oscilloscope is totally dry before powering it on

## 2. Storing the Oscilloscope

To store the Oscilloscope for a long term, you need to charge the batteries before storing it.

## 3. Charging Batteries

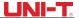

The battery may not be fully charged during the delivery, it must take four hours to fully charge the battery. The battery can work for 8hours after full charge.

When powered by the battery, the Oscilloscope indicates battery working status on the upper part of screen.battery indicators may include: \_\_\_\_\_\_, \_\_\_\_\_, \_\_\_\_\_\_. And \_\_\_\_\_\_ icon means there is only five minutes left before the Oscilloscope powers off. Please connect the power adaptor to the Oscilloscope if you want to charge the battery and use the Oscilloscope at the same time

#### Caution:

To avoid over-heating when charging the battery, environment temperature shouldn't exceed allowable rated value( $0^{\circ}C^{\sim}+40^{\circ}C$ ).

#### Note:

There is no danger involved even the Oscilloscope has been connected to the charger for a long time, for instance, during the whole weekend, for the Oscilloscope can automatically switch into very slow charging status.

#### **Replacing Lithium Batttery Pack**

The battery pack doesn't need the replacement under general circumstances. If necessary, please have the battery pack replaced by qualified personnel and use new battery with the same specifications.

Appendix C Chinese-English Reference Table for Front Panel

| Front Panel in English | Front Panel in English |
|------------------------|------------------------|
| DSO                    | SINGLE                 |
| DMM                    | SELECT                 |
| ACQUIRE                | AUTO                   |
| DISPLAY                | RUN/STOP               |
| CONFIGURE              | UTILITY                |
| CURSOR                 | TRIGGER                |
| MEASURE                | HELP                   |
| STATUS                 | HORIZONTAL             |
| MATH                   | SHIFT                  |
| CHANNEL                | V/mV                   |
| STORAGE                | s/ns                   |
| RECORD                 | ОК                     |
| REF                    | V                      |
| I                      | R                      |

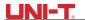

This user manual may be revised without prior notice

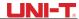

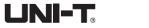

## UNI-TREND TECHNOLOGY (CHINA) CO., LTD.

No6, Gong Ye Bei 1st Road, Songshan Lake National High-Tech Industrial Development Zone, Dongguan City, Guangdong Province, China Tel: (86-769) 8572 3888 http://www.uni-trend.com

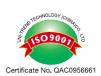